# **Preface**

Thank you for choosing *E401* mobile phone!

*E401* is an intelligent mobile phone with standard GSM and WCDMA, it uses MediaTek chips + Android 4.4.2 system, with the ultra-thin fashion appearance, it supports application software installation and unload from Android electronic market, Wi-Fi network connection, multi-touch capacitive screen, high-pixels dual cameras, high-quality audio and HD video, etc. These will lead you into an entirely new and fascinating mobile internet world.

This manual systematically introduces many functions of *E401* mobile phone, please read it carefully before using *E401*.

The illustrations in this manual are only for reference, and their functions are based on the real product. The company reserves the right of final interpretation.

# **About Manual**

This manual introduces basic functions of *E401*。 Note:

The illustrations in this manual are only for reference, and their functions are based on the real product.

- **1.** You are advised to use the attached earphone & Charger & Battery.
- **2.** Because this product is updated continuously, this manual may not introduce all the features and it is only for your reference, the features are based on real product.

# **Accessories**

- **1.** *E401* Mobile Phone,
- **1.** Battery,
- **2.** Charger
- **3.** Data cable
- **4.** Earphone
- **5.** Manual

*Note: You are advised to use our original accessories.* 

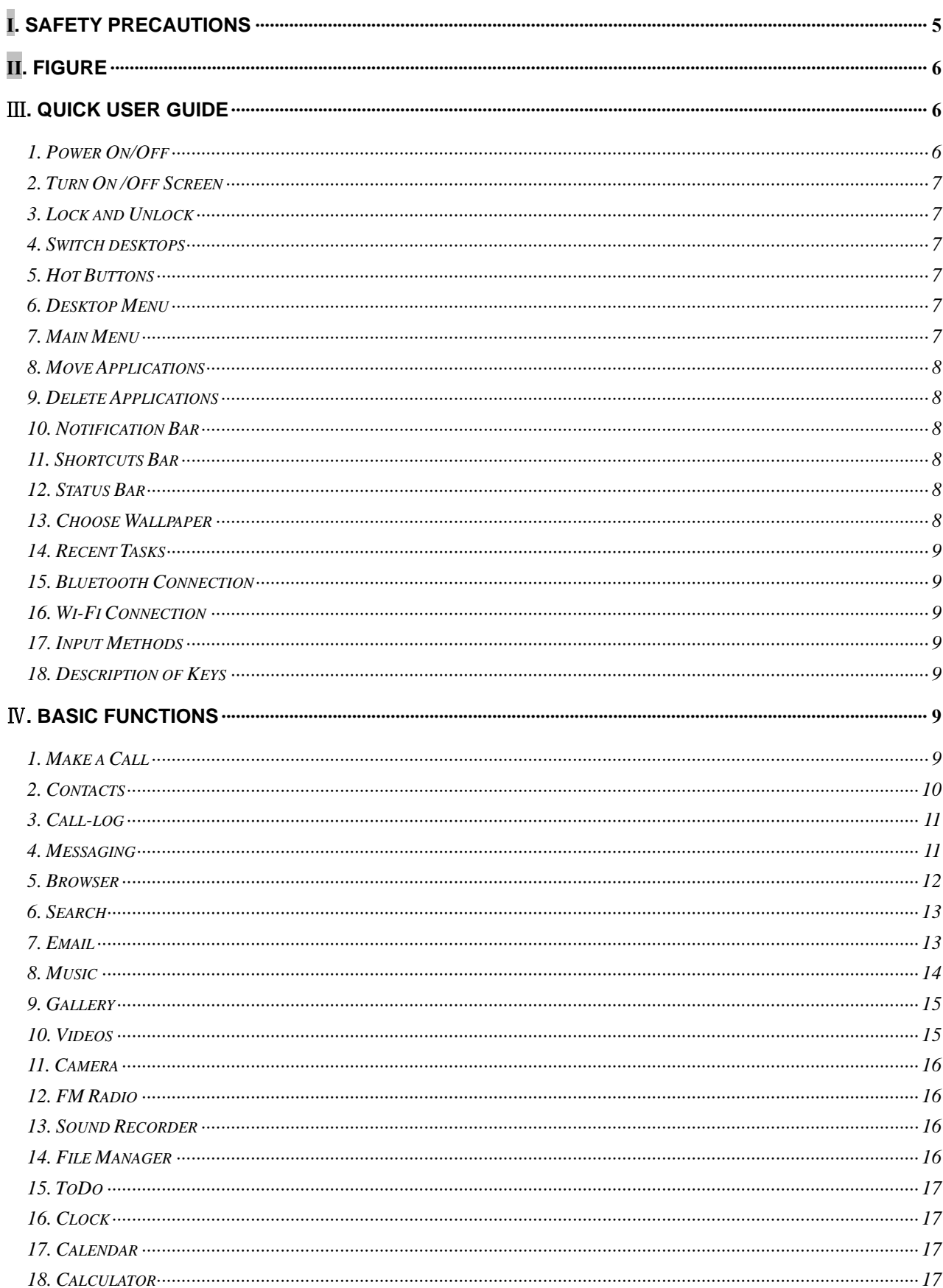

# **Contents**

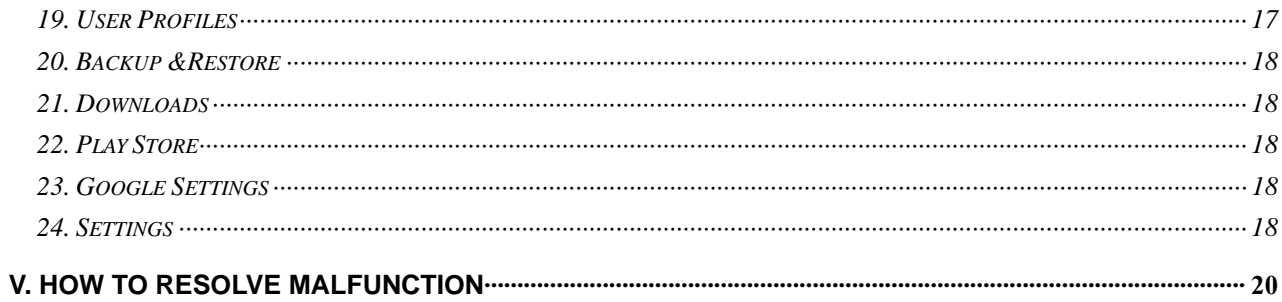

# **І. Safety Precautions**

Before using a mobile phone, please read and observe the following rules.

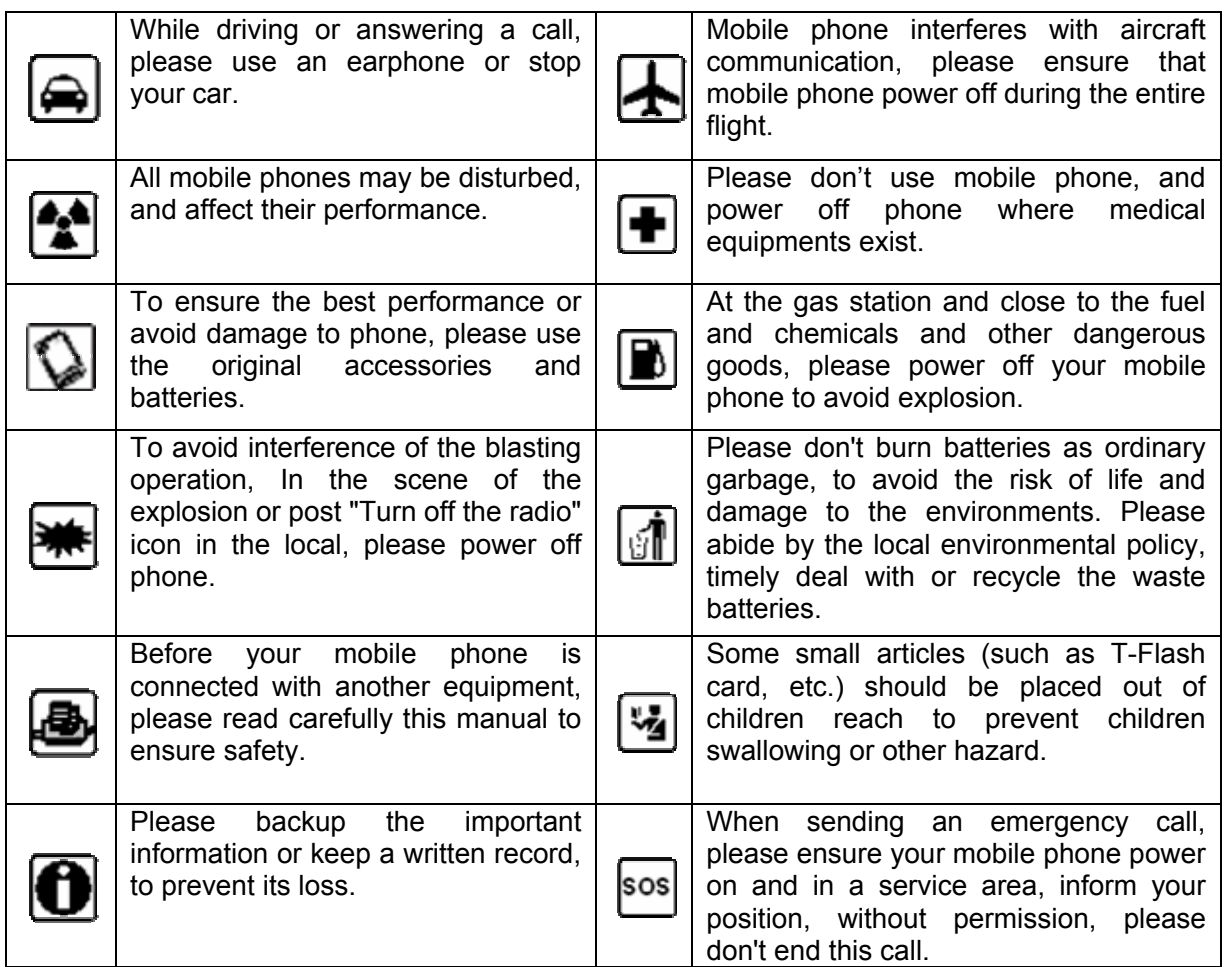

# **ІІ. Figure**

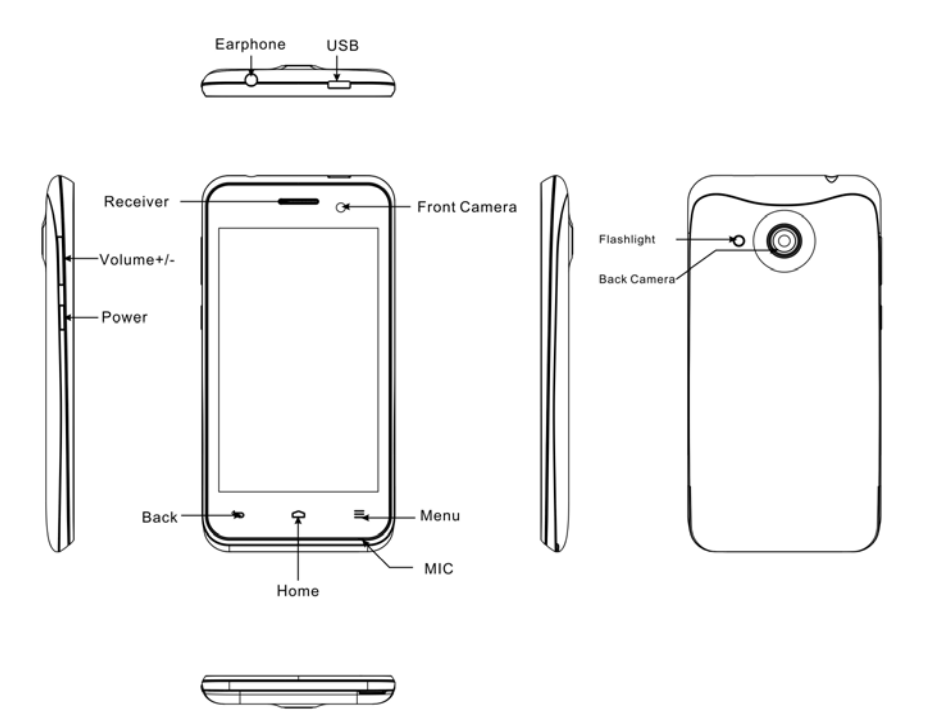

- **1. Touch Buttons:**[Home], [Menu], [Back].
- **2. Keys:**[Power], [Home], [Volume].
- **3. Top Ports:** USB port , Earphone port. *Note: The illustrations in this manual are only for reference, and their functions are based on the real product.*

# Ⅲ**. Quick User Guide**

The phone has not only the basic functions of mobile phone, but also support rich, practical and rapid feature functions, can be briefly introduced as follows:

#### **1. Power On/Off**

In the power-off state, long press **[Power]** key, it will power on; otherwise, in the power-on & unlock state, long press **[Power]** key, it will power off.

If you set up SIM lock or phone lock, after power-on, please input the code according to the requirements.In any other interface, short press this button to lock the screen.

*Warning: As mobile phone can cause interference and dangerous where you are prohibited to use mobile phone, please power off your mobile phone.*

## **2. Turn On /Off Screen**

#### **2.1 Turn Off Screen**

Please short press **[Power]** to turn off the screen.

*Prompt: To save power, you can also set screen timeout time in Display Settings, when the timeout time is up, without any operation during the standby time, the screen will shut off automatically.* 

#### **2.2 Turn On Screen**

When the screen is off, please short press **[Power]** to wake up the screen.

#### **3. Lock and Unlock**

#### **3.1 Lock Screen**

Please press **[Power]** to lock this screen to prevent some unexpected operations.

*Prompt: If screen timeout time is up, this phone will turn off and lock its screen during it is idle.*

#### **3.2 Unlock Screen**

After the screen is off, please press **[Power]** to wake up the screen, and then drag rightwards or leftwards to unlock the screen.

#### **4. Switch desktops**

In the idle mode, slide the screen to switch between the 1st~5th screens.

#### **5. Hot Buttons**

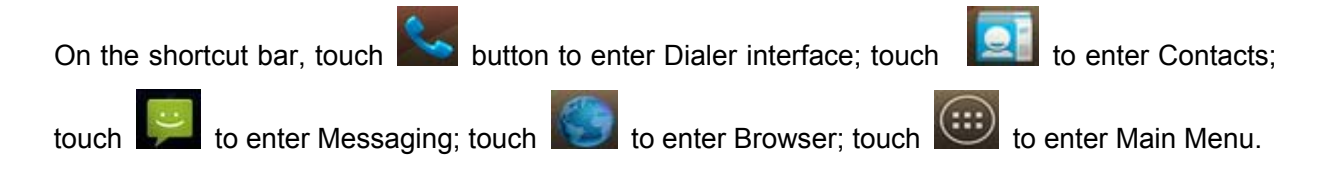

#### **6. Desktop Menu**

On the desktop, press **[Menu]** key to display options, including: Wallpaper, Manage apps, System settings. Touch and choose an option, and enter its interface, and operate the corresponding functions.

#### **7. Main Menu**

In main menu interface, slide the screen right and left to switch between all the applications and widgets. In Apps menu, touch and choose one, enter and run this application.

#### **8. Move Applications**

Choose a desktop, touch button to enter Main Menu, long press an application, drag it onto the free area of the desktop, create this application shortcut on the current desktop. By this way, create any favorite application shortcut onto the 1st-5th desktops.

*Prompt: Before creating an application shortcut, you ensure that there is free space to place this App. on this desktop.* 

#### **9. Delete Applications**

On the current desktop, long press an application shortcut, drag it onto  $\overline{X}$ , delete this application shortcut from the current desktop.

#### **10. Notification Bar**

On any interface, drag the screen downward from the top, you can display Notification bar; then drag the screen upward from the bottom, you can hide the notification bar.

You can view: the operator information of SIM 1 and SIM 2, USB connection state, the notifications

왂

of new SMS & Call & Email, etc., touch an option to enter the corresponding interface. Touch to switch into Shortcuts bar interface.

#### **11. Shortcuts Bar**

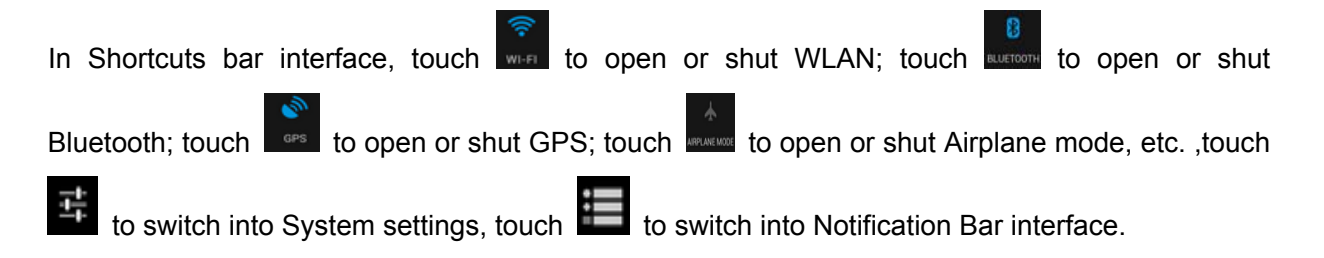

#### **12. Status Bar**

On the top of the idle interface, it is Status Bar, it displays some relevant icons including: Wi-Fi, Bluetooth, Battery power, System time, Signal strength of SIM1 & SIM2, etc.

#### **13. Choose Wallpaper**

On the desktop, long press the blank area, display "Choose wallpaper from" menu, touch "Wallpapers", choose a picture from Gallery or Live Wallpapers or Wallpapers to set as a wallpaper. *Note: On the desktop, press [Menu] to display options menu, touch "Wallpaper", display "Choose wallpaper from" menu to set wallpaper; or enter System settings to set wallpaper.* 

#### **14. Recent Tasks**

On any interface, long press **[Home]** to access to the recent tasks interface, view all the recent tasks, touch one of them to enter this App.

#### **15. Bluetooth Connection**

This device supports Bluetooth 4.0, about Bluetooth settings and operations, please refer to Bluetooth section in System Settings.

*Prompt: Bluetooth function and operations are based on the real product.* 

#### **16. Wi-Fi Connection**

This device supports "Wi-Fi 802.11 a/ b/g/n", about Wi-Fi settings and operations, please refer to the Wi-Fi section in System Settings.

#### **17. Input Methods**

This mobile phone is embedded "Android Keyboard", user can install other input method apps.

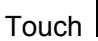

Touch  $\frac{1}{\sqrt{1-\frac{1}{n}}}$  to switch to English input mode; touch  $\frac{1}{\sqrt{1-\frac{1}{n}}}$  to switch into capital letter mode; touch

to switch into lowercase letter mode; touch to switch into numbers and symbols input mode.

#### **18. Description of Keys**

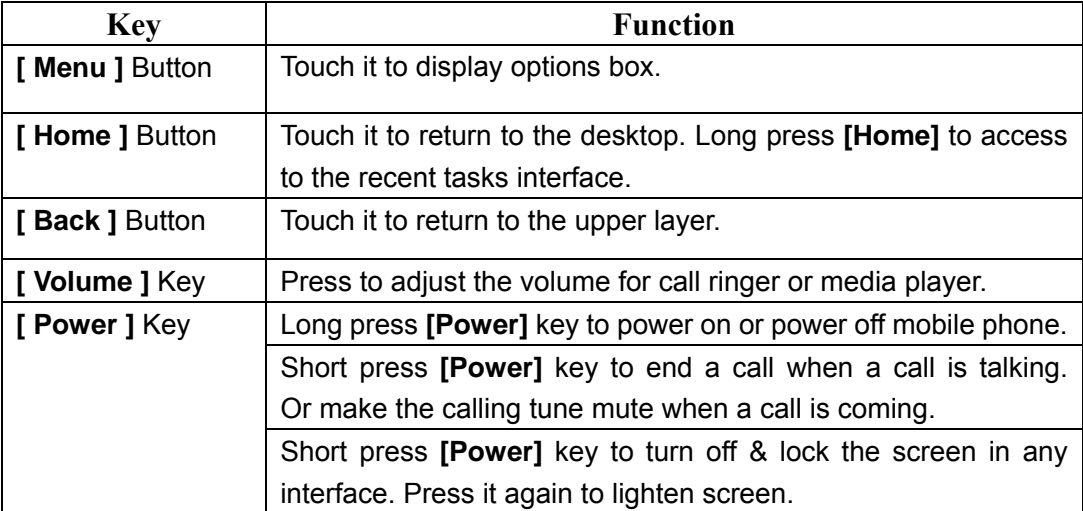

# Ⅳ**. Basic Functions**

#### **1. Make a Call**

**1.1. Emergency Call** 

You can directly dial an emergency service call without SIM card. Different network uses different emergency numbers, please consult your network operations company for more details.

## **1.2. Domestic Call**

Enter a phone number, touch  $\mathcal{R}$  to make a call by SIM1 or SIM2. If you want to make a long-distance call, please add the area code before the telephone number.

## **1.3. International call**

Enter country code & area code (usually area code without "0") & telephone number, touch  $\blacktriangleright$  to make an international call by SIM1 or SIM2.

#### **1.4. Answer a Call**

When an incoming call arrives, slide  $\bigodot$  rightwards to answer this call.

# **1.5. Refuse a Call**

When a call is coming in, slide  $\bigodot$  upwards to refuse this call by replying SMS; slide  $\mathbf{C}$ leftwards to refuse this call directly;

### **1.6. End a Call**

After finishing a call, touch  $\Box$  to end this call.

#### **2. Contacts**

This phone can help you View, Edit, Save, Share or Delete contacts in the phone and SIM cards.

In contacts list, touch  $\bigcup_{i=1}^{\infty}$  on the top, you can switch among Dialpad & Calls list &

Contacts; touch  $\begin{bmatrix} \mathbf{e} \\ -\end{bmatrix}$  to create a new contact; touch  $\begin{bmatrix} \mathbf{Q} \\ \end{bmatrix}$  to search contacts by key words or key numbers.

#### **2.1. Contacts List**

In contacts list, press **[Menu]** button, perform the following functions:

#### **2.1.1. Delete Contacts**

Delete one or more contacts.

#### **2.1.2. Contacts to display**

Set contact list display style, such as SIM1 or SIM2 or Phone or Customize.

#### **2.1.3. Import /Export**

After choosing this option, you can Import from SIM1 or SIM2 or Phone Contacts or SD card or Phone storage, and you can also Export to SIM1 or SIM2 or SD card or Phone storage.

#### **2.1.4. Accounts**

Enter Accounts & sync interface, you can Add Account or Edit or Delete Account; you can also Set Accounts &Sync ON or Off.

#### **2.1.5. Settings**

You can set contacts display style as "sort list by" or "View contact names as".

#### **2.1.6. Share visible contacts**

After choosing some contacts, you can share these to others by Bluetooth or Email or MMS or SD card or SMS, etc.

## **2.2. Contact View**

On contact view interface, you can perform the following operations:

- ¾ **Edit:** Edit the current contact.
- ¾ **Share:** Share the current contact by Bluetooth or Email or MMS or SMS or SD card.
- ¾ **Delete:** Delete the current contact.
- ¾ **Set ringtone:** Set ringtone for the current contact.
- ¾ **Associate SIM card:** Associate the current phone contact with SIM1 or SIM2.
- ¾ **Block incoming calls:** Activate or deactivate this option to block this contact number to call in.
- ¾ **Place on Home screen:** Add the current contact widget on Home screen.

#### **2.3. Contacts Group**

In contacts list, touch to switch into Groups interface, touch the to add a new group, touch

to search contacts by keywords in all groups.

## **2.3.1. Contacts Groups List**

In groups list, you can view the added groups, press [Menu], and perform such operations as: Import/ Export, Accounts, Settings and Share Visible Contacts.

## **2.3.2. Group View**

On group view interface, you can view contacts in a group, press [Menu], perform such operations as: Edit, Delete, Send group message and Send group Email.

## **2.4. Frequently Contacted**

In contacts list, touch to view the frequently contacts,

## **3. Call-log**

In dialpad interface, touch  $\overline{\mathbb{O}}$  on the top, switch into Calls list, touch  $\overline{\mathbb{A}^{\mathsf{LL}}}$  to view all the calls,

touch  $\mathbf{K}$  to view the answered calls, touch to view the outgoing calls, touch to view the outgoing calls, touch

the refused calls.

In calls list, press **[Menu]** , you can perform the followings:

- ¾ **Delete:** You can delete all the calls or the answered calls or the outgoing calls or the refused calls.
- **Settings: You can set Voice Call or Video Call or Other Settings..**

## **4. Messaging**

In main menu interface, touch to enter "Messaging", you can view messages list, touch

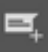

to write message, touch to search message by keywords.

**4.1. Messages List** 

In messages list, press **[Menu],** perform the followings:

- ¾ **Delete all threads:** Delete all the messages.
- ¾ **Settings:** You can setup SMS or MMS or Notifications or General settings.
- ¾ **Wappush messages:** You can view Wappush messages.

#### **4.2. Message View**

In messages list, touch a message to enter its view interface, you can view message content, or

reply to the sender by SMS or MMS. Touch **the sender's number into contacts**, touch

to call the sender's number.

press **[Menu],** perform the followings:

- ¾ **Select message:** Select or deselect message(s), and then delete or forward or Lock.
- ¾ **Add shortcut:** Add this message widget onto the desktop.
- ¾ **Video call:** You can make a video call in 3G service network.
- ¾ **Insert quick text:** Insert a quick text to reply to the sender.
- ¾ **Insert contact:** Insert contact(s) in the message's content.
- ¾ **Add subject:** Add a subject for the message.
- ¾ **Add to Contacts:** Add the sender's number into Contacts.

¾ **Chat settings:** You can perform Chat settings, including:Chat wallpaper, Notifications, Mute,Ringtone or Vibrate,etc.

#### **4.3. Compose**

On messages list, touch  $\Box$  to compose a new message, touch  $\Box$  to choose the recipient(s) from Contacts or enter the recipient's phone number, enter message content, touch to add

emotion icons, touch  $\bullet$  to add attachment, touch to send this message by SIM1 or SIM2.

#### **5. Browser**

In main menu, touch to enter and run Browser, and access to the websites. Touch

access to website shortcuts, touch  $\Box$  to add the current website as a shortcut, Touch access to Bookmarks History or Saved Pages.

Press **[ Menu ]** to display options menu, perform the following:

- ¾ **Refresh:** Refresh or stop refreshing webpage.
- ¾ **Stop:** Stop refreshing webpage.
- ¾ **Home:** Return to home page.
- ¾ **Save to bookmarks:** Save this webpage as bookmark.
- ¾ **Close:** Quit from the current webpage or Minimize.
- ¾ **Save for offline reading:** Save the current webpage for offline reading one.
- ¾ **Share page:** Share the current webpage by Bluetooth or Email or Messaging.
- ¾ **Find on page:** Find some key words on the current webpage.
- ¾ **Request desktop site:** Select or deselect request desktop site.
- ¾ **Bookmarks/History:** Access to Bookmarks or History.
- ¾ **Settings:** You can perform such settings as General, Privacy & Security, Accessibility, Advanced, Bandwidth management or Labs.

#### **6. Search**

In main menu, touch search, access to Google Search, enter key words, touch , you can search a target in All or Web or Apps or Contacts, the matched result will display below.

#### **7. Email**

You can receive or send your Email anywhere or at any time by this device.

*Note: E-mail can be used normally when the wireless network is well connected.* 

#### **7.1. Create Account**

After entering Email, input Email address & password & the relevant parameters of POP3 & SMTP Server, go through POP3 and SMTP server detection, Email account can be created.

*Note: On an email accounts list interface, press [Menu] ,choose "Add account", you can add another email account.* 

## **7.2. Inbox**

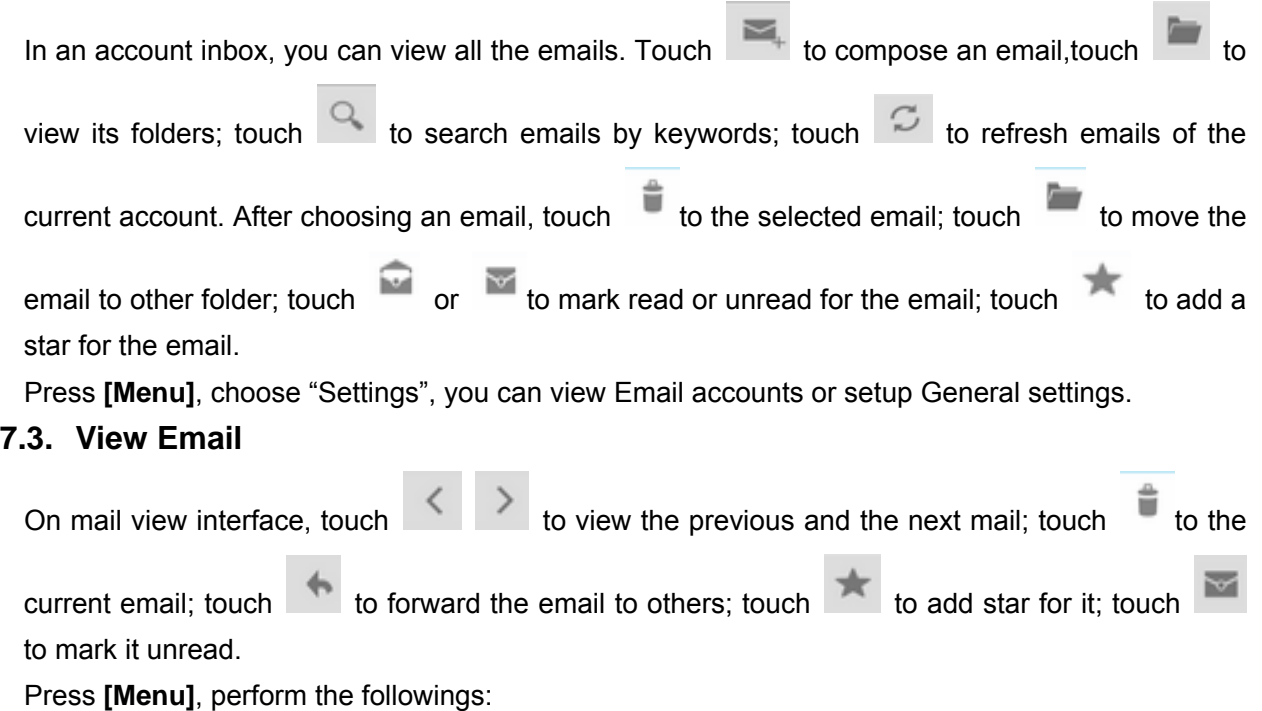

- ¾ **Reply all:** Reply all the recipients and the sender.
- ¾ **Forward:** Forward the email to others.
- ¾ **Move:** Move the email to other folder.

¾ **Settings:** Access to Email Settings, you can set Default account,Ringtone, Vibrate,SMTP, POP server, etc.

#### **7.4. Compose**

After entering compose interface, input Recipient & Subject & mail content, touch to send email. Press **[Menu]** to display options menu, can perform such operations as: Add attachment, Add Cc/Bcc, Save as draft, Discard or Settings.

#### **7.5. Settings**

After entering Email settings, you can perform General settings or an account settings. *Prompt: The capacity of attachement should be less than 5M.*

## **8. Music**

Music player supports various audio formats, including: Midi, MP3, amr, ogg, AAC, AAC+, wav, wma, etc.

## **8.1. Play Interface**

On the play interface, if there are songs in the playlist, touch  $\Box$  to play; touch  $\Box$  to pause.

Drag the slider left or right to rewind or fast-forward. Touch  $\|\cdot\|$ 

next song. Touch to repeat playing all songs, touch to repeat playing the current song.

Touch to set shuffle on or off. Touch  $\Xi$  to access to playlist. Press **[Volume]** key to adjust

the volume. Press **[ Menu]** , operate the following:

- ¾ **Party Shuffle:** Set Party Shuffle on or off.
- ¾ **Add to Playlist:** Add the current song into playlist.
- ¾ **Use As Ringtone:** Set the current song as SIM1 or SIM2 call ringtone.
- ¾ **Delete:** Delete the current song from T-flash Card.
- ¾ **Sound Effect:** Adjust the Equalizer for audio player.
- ¾ **Library:** Access to songs library.

#### **8.2. Library**

Music library contains "Artists", "Albums", "Songs", "Playlists", etc. touch a song in music library, it will start playing.

#### **8.2.1. Long Press Menu**

In the songs list, choose and long press a song, operate the following:

- ¾ **Play:** Touch this option, start to play the current song.
- ¾ **Add to playlist:** Add the current song into playlist.
- ¾ **Use as phone ringtone:** Set the current song as phone ringtone.
- ¾ **Delete:** Delete the current song from T-Flash card.
- ¾ **Search:** Search songs from Browser or Music library.

#### **8.2.2. Options Menu**

In the songs list, press **[ Menu]** , operate the following:

- ¾ **Play all:** Set Play all on.
- ¾ **Party Shuffle:** Set party shuffle on or off.
- ¾ **Shuffle All:** Set shuffle all on.
- ¾ **Sound effect:** Adjust the Equalizer for audio player.

#### **8.3. Playlist**

In the playlists list interface, press **[ Menu]** , perform the following operations:

- ¾ **Party Shffle:** Set party shuffle on or off.
- ¾ **Sound effect:** Adjust the Equalizer for audio player.

After entering one playlist, press **[ Menu]** , perform **Party shuffle off** or **Shuffle all** or **Save as playlist** or **Sound effects.**

On songs list in a playlist, long press a song to display options menu, perform such operations as:

**Play, Add to playlist, Remove from playlist, Use as phone ringtone, Delete** or **Search**, etc.

#### **9. Gallery**

In main menu, touch  $\frac{1}{\sqrt{2}}$  to enter Gallery, touch  $\frac{1}{\sqrt{2}}$  to switch into Camera interface. In the folders list, touch a photo folder to enter, slide from left to right to view pictures list; touch a picture or photo to enter its view.

On picture folders list, select one or some folders, you can share the selected folder(s) by Email or Messaging or Bluetooth.

#### **9.1. Picture List**

On pictures list, you can view pictures by sliding the screen left and right.

Long press one of them to switch into select state, and then can share by messaging or Bluetooth

or Email, touch the to display option menu, perform such operations as: Delete, Edit, Rotate left, Rotate right, Crop, Set picture as, Details, etc.

Press **[ Menu],** you can perform such operations as:Slideshow, Select item or Group by,etc.

#### **9.2. Picture View**

On a picture view interface, touch it continuously to shrink or enlarge this picture, slide the screen

right and left to view the previous or the next picture. Touch  $\bullet$  to switch into its edit state, you can set Effect, add Framer, Crop, Straighten, Rotate, Exposure, Contrast, Shadows, Sharpness, Saturation, etc.

#### **10. Videos**

In main menu, touch  $\frac{1}{2}$  to enter video player, touch a video file to play, touch to pause,

then touch **to play, touch the play in full screen, press <b>[Volume]** to adjust the volume;

to share it by Messaging or Bluetooth or Email.

*Prompt: During playing a video, if not touching the screen for 5 seconds, it will play in full screen.* 

#### **11. Camera**

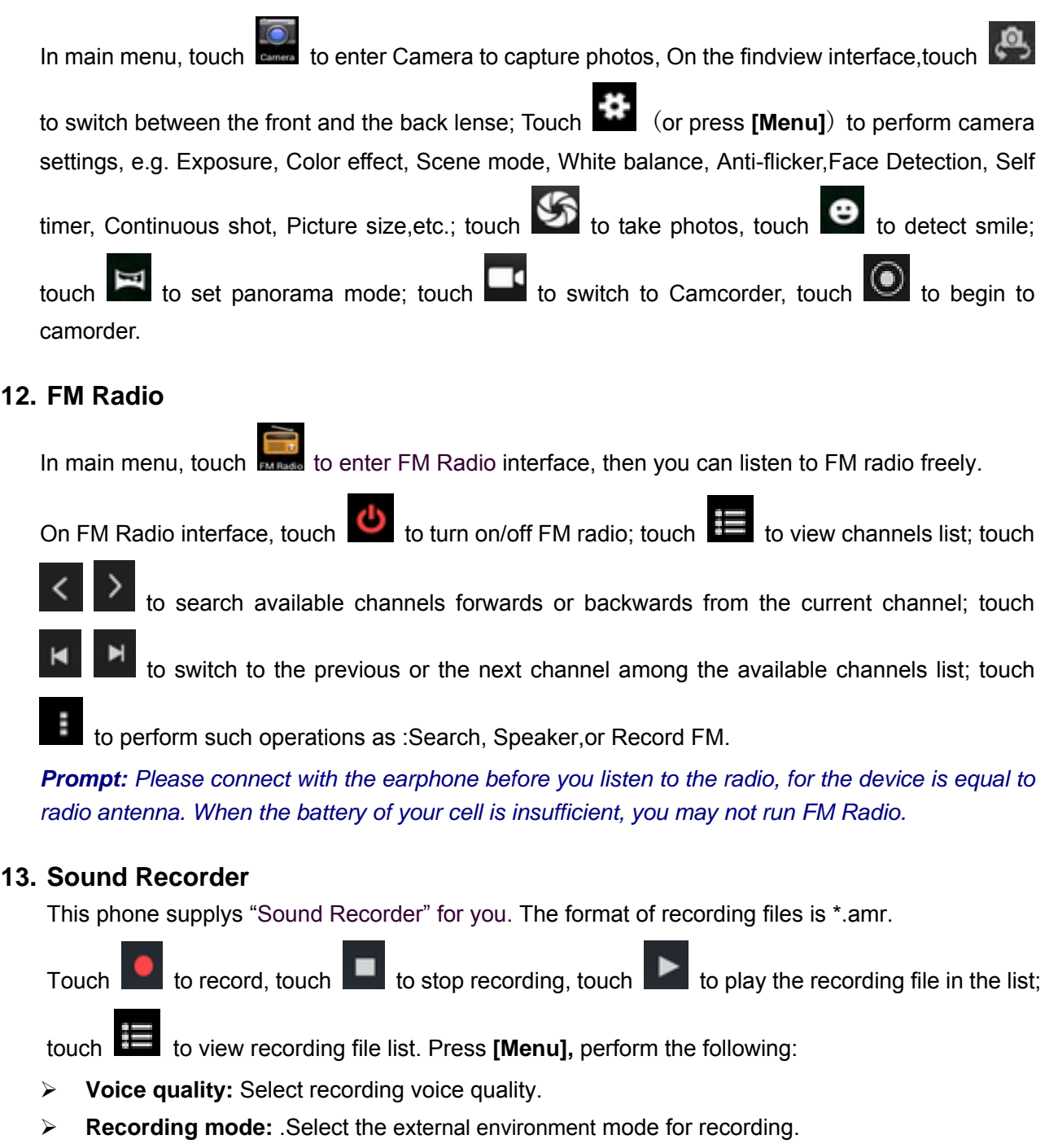

#### **14. File Manager**

After entering File Manager, you can view files and folders in Phone storage and SD card.

Touch to add a folder; touch to search files or folders; touch a picture file to view; touch an audio or video file to play.

Long press a file, display the corresponding buttons, touch to share it by Bluetooth or Email or Messaging;touch  $\Box$  to copy it;touch to cut;touch to delete;touch to rename, etc.

## **15. ToDo**

After entering ToDo, touch **the add a new ToDo record, you can view its details, touch** to mark as Done; touch  $\Box$  to mark as ToDo; touch to delete.

#### **16. Clock**

After entering Clock, touch  $\circled{c}$  to set Alarm; touch  $\bullet$  to select cities' time to display; touch

to set Night mode or access to Clock settings.

#### **17. Calendar**

This phone supports Calendar. You can view calendar of 1970.01.01--2036.12.31.

On Calendar interface, touch  $\frac{2013}{ }$  to display pull-down menu, you can perform the following:

¾ **Month Display:** Switch into month display mode, slide the screen up and down to view the previous and the next month calendar.

¾ **Day Display:** Switch into day display mode, slide the screen up and down to view the different time of the current day; slide the screen from left to right to view the previous and the next day.

¾ **Week Display:** Switch into week display mode, slide the screen up and down to view the different time of the current day; slide the screen from left to right to view the previous and the next week.

¾ **Agenda:** View Agenda records.

On Calendar interface, press **[Menu]** to display options menu, you can perform such operations as: **New event, Refresh, Search, Calendar to display, Clear events, Go to, Settings,** etc.

#### **18. Calculator**

This phone supplies Calculator. It supports four arithmetic operations such as "+", "-", "x" and "/". Slide the screen to switch into functional operations, e.g. Sin, Cos, Tan, Ln, Log,  $\pi$ , e,  $\wedge$ , etc.

#### **19. User Profiles**

In User Profiles application, you can select the predefined audio profiles, e.g. General or Silent or Vibration or Outdoor, and can define audio profiles by yourself.

#### **20. Backup &Restore**

In Backup application, you can backup applications and data, and also restore these applications and data.

*Prompt: Before executing this function, ensure that T-Flash card has enough space; after backuping applications and data, please don't remove or destroy the backup. Because illegal operations cause data loss or damage, user will take the responsibility by himself*.

## **21. Downloads**

In main menu, touch  $\bigcirc$  to enter, you can view the downloaded files or applications.

#### **22. Play Store**

Play store allows you to find and download applications and fun games for your device.

#### **23. Google Settings**

This application supplies some Google services setup items, e.g. Google +, Google maps, Google search, etc. Users can manage the related privacy and rights, and manage applications that use Google service to login their accounts; in addition, users can quickly check which applications use Google account to login.

## **24. Settings**

In settings, you can perform such operations as: Wireless & Networks, Device, Personal, Accounts, System, etc.

#### **24.1. Wireless & Networks**

#### **24.1.1. SIM Management**

Set the standby state as SIM1 or SIM2, and also perform "Voice call "& "Messaging" & "Data connection" & "Roaming" & "Contact binding" settings.

#### **24.1.2. Wi-Fi**

Set Wi-Fi on or off, Scan wireless routers nearby, Add network, or Wi-Fi Adanced settings (e.g. Network notification, Keep Wi-Fi on during sleep, Wi-Fi optimization, MAC address, etc.).

#### **24.1.3. Bluetooth**

Set Bluetooth on or off, Search Bluetooth devices, Visibility timeout, Show received files or Rename phone, etc.

#### **24.1.4. Date usage**

Check Mobile data of SIM1 & SIM2, Set Mobile data limit.

#### **24.1.5. More…**

Set Airplane mode on/off, Set VPN, Tethering, portable hotspot, Mobile networks, USB Internet etc.

#### **24.2. Device**

#### **24.2.1. Audio profiles**

Set Vibrate, Volumes, Voice call ringtone, video call ringtone, Notification sound, Dial pad touch tones, Touch sounds, Screen lock sound, Vibrate on touch, or Silent or Meeting or Outdoor mode.

#### **24.2.2. Display**

Set Lock screen notifications, Wallpaper, Auto-rotate screen, Brightness, Daydream, Font size, or Sleep, etc.

## **24.2.3. Storage**

Check and view Phone storage, SD card, Total Space, Unmount SD card, Erase SD card, or Erase Phone storage.

## **24.2.4. Battery**

Check the percentage of battery power consumption.

## **24.2.5. Apps**

Check and view Download or SD card or Running or All apps, and their memory percentage.

#### **24.3. Personal**

#### **24.3.1. Location access**

Set Access to my location or GPS satellites or Wi-Fi & mobile network location, etc.

#### **24.3.2. Security**

Set Screen lock or Owner info or Encrypt phone or Setup SIM card lock or Make passwords visible or Unknown sources or Verify apps or Trusted credentials or Install from SD card, etc.

#### **24.3.3. Language & input**

Set system Language or Spell checker or Personal dictionary or Default Keyboard or Text-to-speech output or Pointer speed, etc.

#### **24.3.4. Backup & reset**

Perform Back up my data or Backup account or Automatic restore or DRM rest or Factory data reset, etc.

#### **24.4. Accounts**

Check or view Google accounts or Add account.

#### **24.5. System**

#### **24.5.1. Date & time**

Set system Date& time, or Automatic time zone or 24-hour format or Date format, etc.

#### **24.5.2. Scheduled power on & off**

Set Schedule power on or off.

#### **24.5.3. Accessibility**

Check Services installed, Set Magnification gestures or Large text or Power button ends call or Auto-rotate screen or Speak passwords or Accessibility shortcut or Text-to-speech output or Touch & hold delay or Enhance web accessibility or Quick boot, etc.

#### **24.5.4. About phone**

You can check Status or Battery Use or Legal information or Manufacture or Model No. or Android Version or Baseband Version or Kernel Version or Build No. info, etc.

# **V. How To Resolve Malfunction**

If you meet with the abnormal state during using mobile phone, please refer to the following guide to resolve it. If you can not solve, please contact with the designated service center.

#### **1. Phone can not power on?**

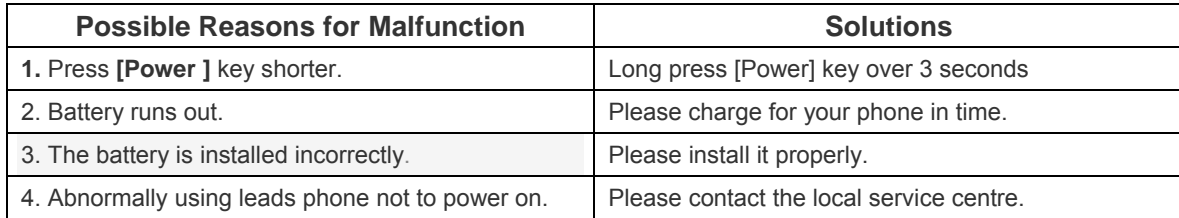

#### **2. Phone can power off auto.?**

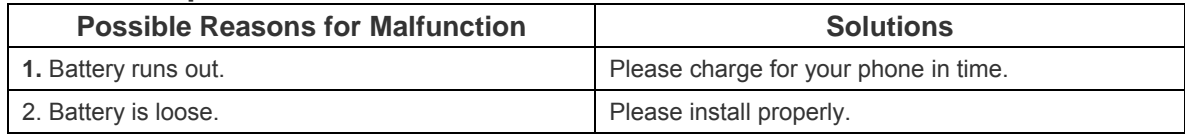

## **3. PIN or PUK locks phone?**

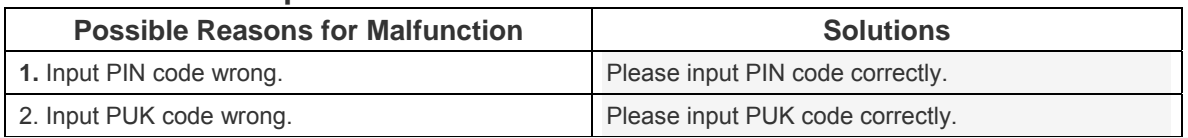

 **Note:** If inputting error PIN code 3 times, PIN code will be locked, it needs PUK code to unlock; if inputting PUK code 10 times, and SIM card will be locked. Please keep and use the PIN & PUK information, when meeting with problems or difficulties, please consult with the SIM card supplier.

#### **4. Phone call is not good?**

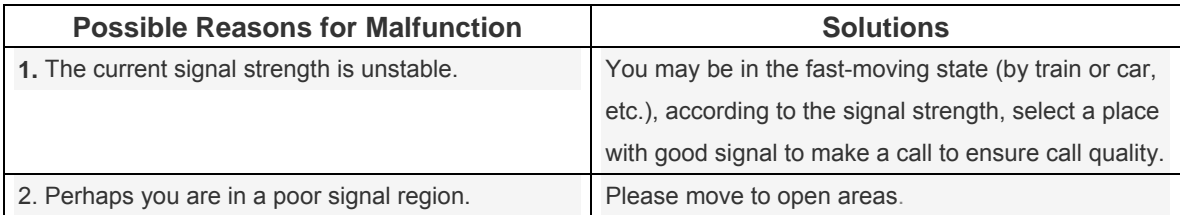

#### **5. You can't receive a call?**

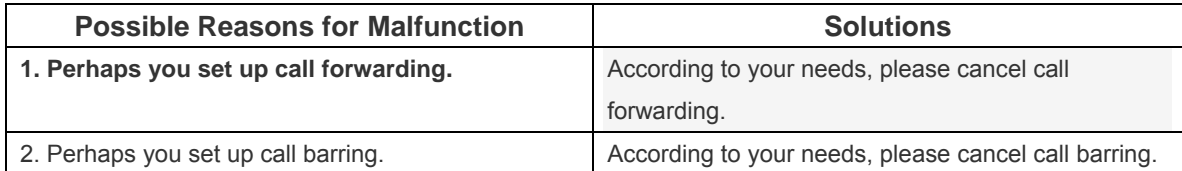

#### **6. You can't make a call?**

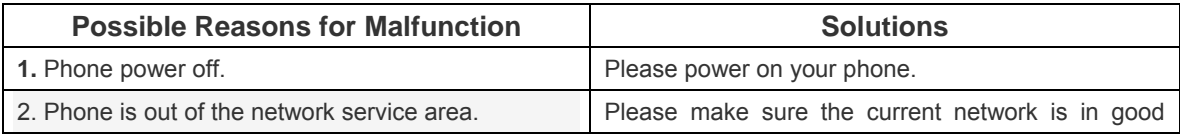

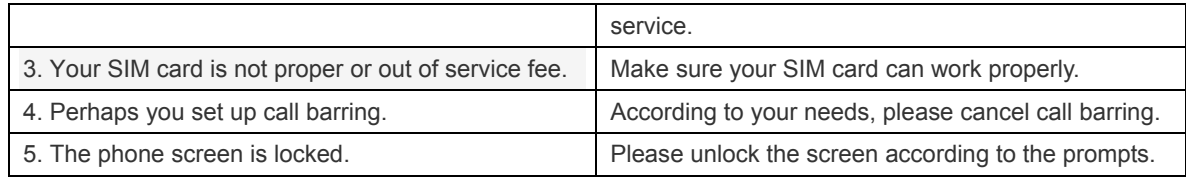

# **7. Your phone call voice is low?**

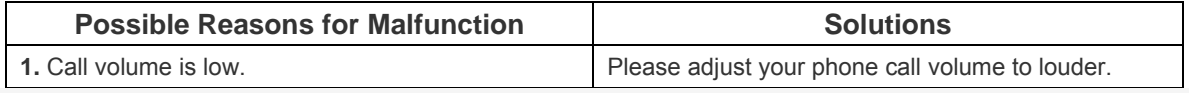

# **8. The other party can't hear your voice?**

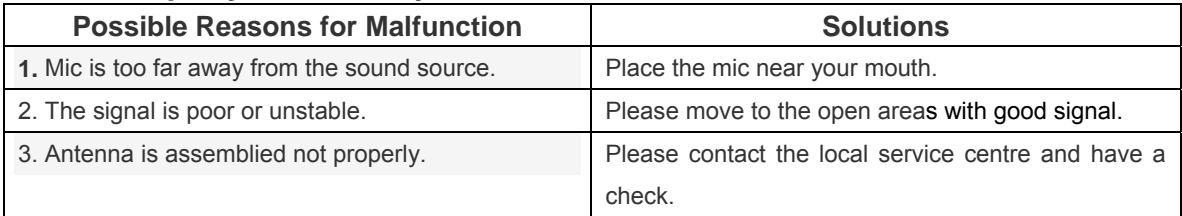

## **9. The call alert doesn't ring when a call coming in?**

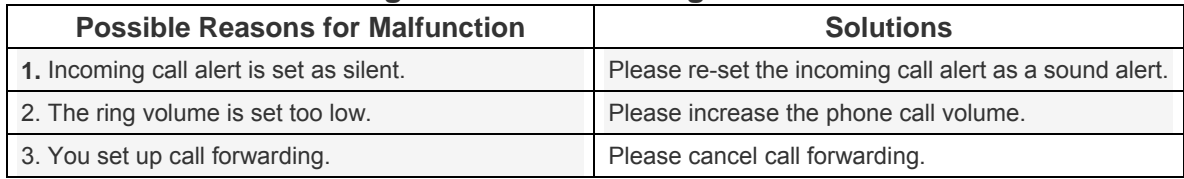

### **10. Battery can't charge?**

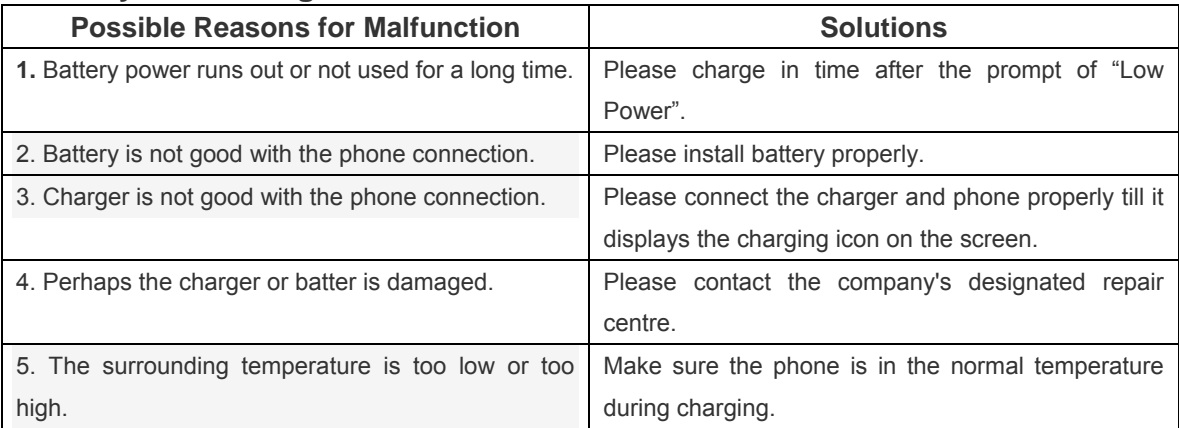

# **11. Phone displays no network?**

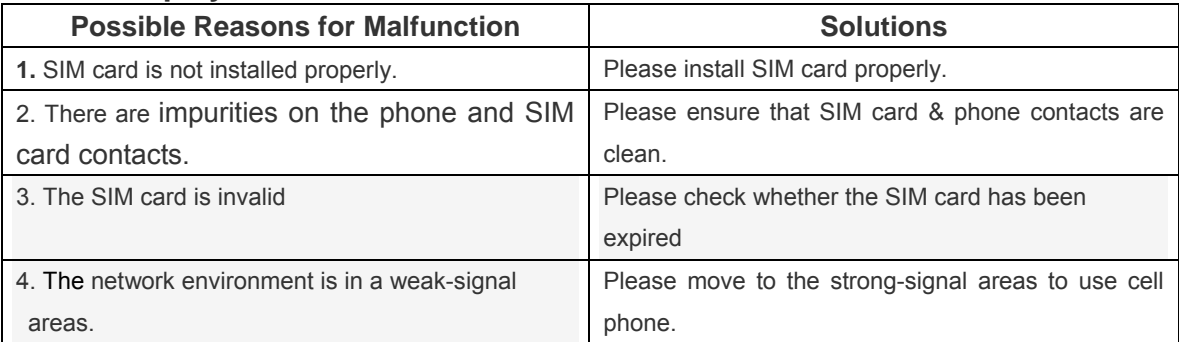

# **12. Phone can't detect the memory card?**

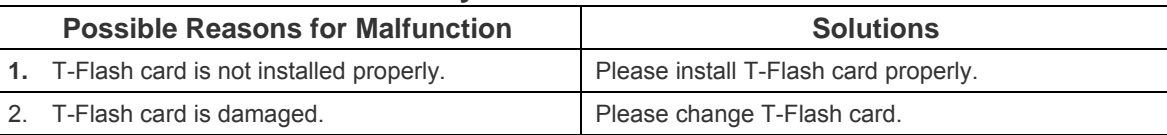

# **13. Phone is out of memory?**

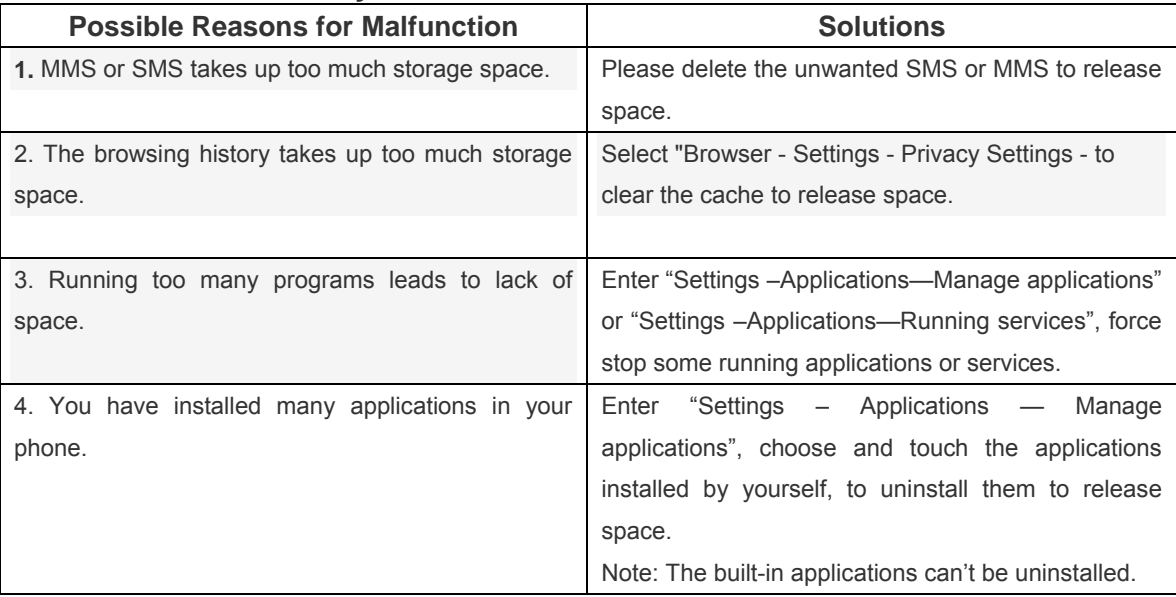

 **For more information, please visit our website at:** http://mobile.argomtech.com

# **Introducción ARGOM TECH E401**

Gracias por elegir el smartphone ARGOM TECH E401

E401 es un teléfono móvil inteligente con el estándar GSM y WCDMA, utiliza chips de MediaTek + sistema Android4.4.2, con su apariencia de moda ultra-delgado, es compatible con la instalación de software de aplicaciones que se pueden descargar desde el mercado de electrónica Android, tiene conexión de red Wi-Fi, multi-pantalla táctil capacitiva, cámaras duales con alta densididad de pixeles, audio de alta calidad y vídeo de alta definición, etc. Este modelo te llevará por un nuevo y fascinante mundo de Internet móvil.

Este manual presenta sistemáticamente muchas funciones del teléfono móvil E401, por favor, lea cuidadosamente las instrucciones antes de usar el E401.

Las ilustraciones de este manual son sólo para referencia, y sus funciones se basan en el producto real. El fabricante se reserva el derecho de la interpretación final.

# **FCC Statement**

This equipment has been tested and found to comply with the limits for a Class B digital device, pursuant to Part 15 of the FCC Rules. These limits are designed to provide reasonable protection against harmful interference in a residential installation. This equipment generates uses and can radiate radio frequency energy and, if not installed and used in accordance with the instructions, may cause harmful interference to radio communications. However, there is no guarantee that interference will not occur in a particular installation. If this equipment does cause harmful interference to radio or television reception, which can be determined by turning the equipment off and on, the user is encouraged to try to correct the interference by one or more of the following measures:

- -- Reorient or relocate the receiving antenna.
- -- Increase the separation between the equipment and receiver.
- -- Connect the equipment into an outlet on a circuit different from that to which the receiver is connected.
- -- Consult the dealer or an experienced radio/TV technician for help.

This device complies with part 15 of the FCC Rules. Operation is subject to the following two conditions: (1) This device may not cause harmful interference, and (2) this device must accept any interference received, including interference that may cause undesired operation.

Changes or modifications not expressly approved by the party responsible for compliance could void the user's authority to operate the equipment.

Your wireless phone is a radio transmitter and receiver. It is designed and manufactured not to exceed the emission limits for exposure to radiofrequency (RF) energy set by the Federal Communications Commission of the U.S. Government. These limits are part of comprehensive guidelines and establish permitted levels of RF energy for the general population. The guidelines are based on standards that were developed by independent scientific organizations through periodic and thorough evaluation of scientific studies. The standards include a substantial safety margin designed to assure the safety of all persons, regardless of age and health. The exposure standard for wireless mobile phones employs a unit of measurement known as the Specific Absorption Rate, or SAR. The SAR limit set by the FCC is 1.6 W/kg. \* Tests for SAR are conducted with the phone transmitting at its highest certified power level in all tested frequency bands. Although the SAR is determined at the highest certified power level, the actual SAR level of the phone while operating can be well below the maximum value. This is because the phone is designed to operate at multiple power levels so as to use only the power required to reach the network. In general, the closer you are to a wireless base station antenna, the lower the power output. Before a phone model is available for sale to the public, it must be tested and certified to the FCC that it does not exceed the limit established by the government adopted requirement for safe exposure. The tests are performed in positions and locations (e.g., at the ear and worn on the body) as required by the FCC for each model. The highest SAR value for this model phone when tested for use at the ear is **0.770W/Kg** and when worn on the body, as described in this user guide, is **1.160W/Kg**. (Body-worn measurements differ among phone models, depending upon available accessories and FCC requirements). While there may be differences between the SAR levels of various phones and at various positions, they all meet the government requirement for safe exposure. The FCC has granted an Equipment Authorization for this model phone with all reported SAR levels evaluated as in compliance with the FCC RFexposure guidelines. SAR information on this model phone is on file with the FCC and can be found under the Display Grant section of http://www.fcc.gov/ oet/fccid after searching on **FCC ID: Q34-E401** 

Additional information on Specific Absorption Rates (SAR) can be found on the Cellular

Telecommunications Industry Asso-ciation (CTIA) web-site at http://www.wow-com.com. \* In the United States and Canada, the SAR limit for mobile phones used by the public is 1.6 watts/kg (W/kg) averaged over one gram of tissue. The standard incorporates a sub-stantial margin of safety to give additional protection for the public and to account for any variations in measurements.

This device was tested for typical body-worn operations. To comply with RF exposure requirements, a minimum separation distance of 10 mm must be maintained between the user's body and the handset, including the antenna. Third-party belt-clips, holsters, and similar accessories used by this device should not contain any metallic components. Body-worn accessories that do not meet these requirements may not comply with RF exposure requirements and should be avoided. Use only the supplied or an approved antenna.

# **Información sobre el Manual**

Este manual presenta las funciones básicas del ARGOM TECH E401.

 Nota: Las ilustraciones de este manual son sólo para referencia, y sus funciones se basan en el producto real.

1. Se recomienda utilizar el auricular y cargador y batería adjunto.

2. Debido a que este producto se actualiza continuamente, este manual no puede introducir todas las características y es sólo para su referencia, las características se basan en el producto real.

# **Accesorios**

- **2.** *E401* Mobile Phone,
- **6.** Bateria,
- **7.** Cargador
- **8.** Data cable
- **9.** Audífonos
- **10.** Manual

Nota: Se recomienda utilizar nuestros accesorios originales.

# Contenidos

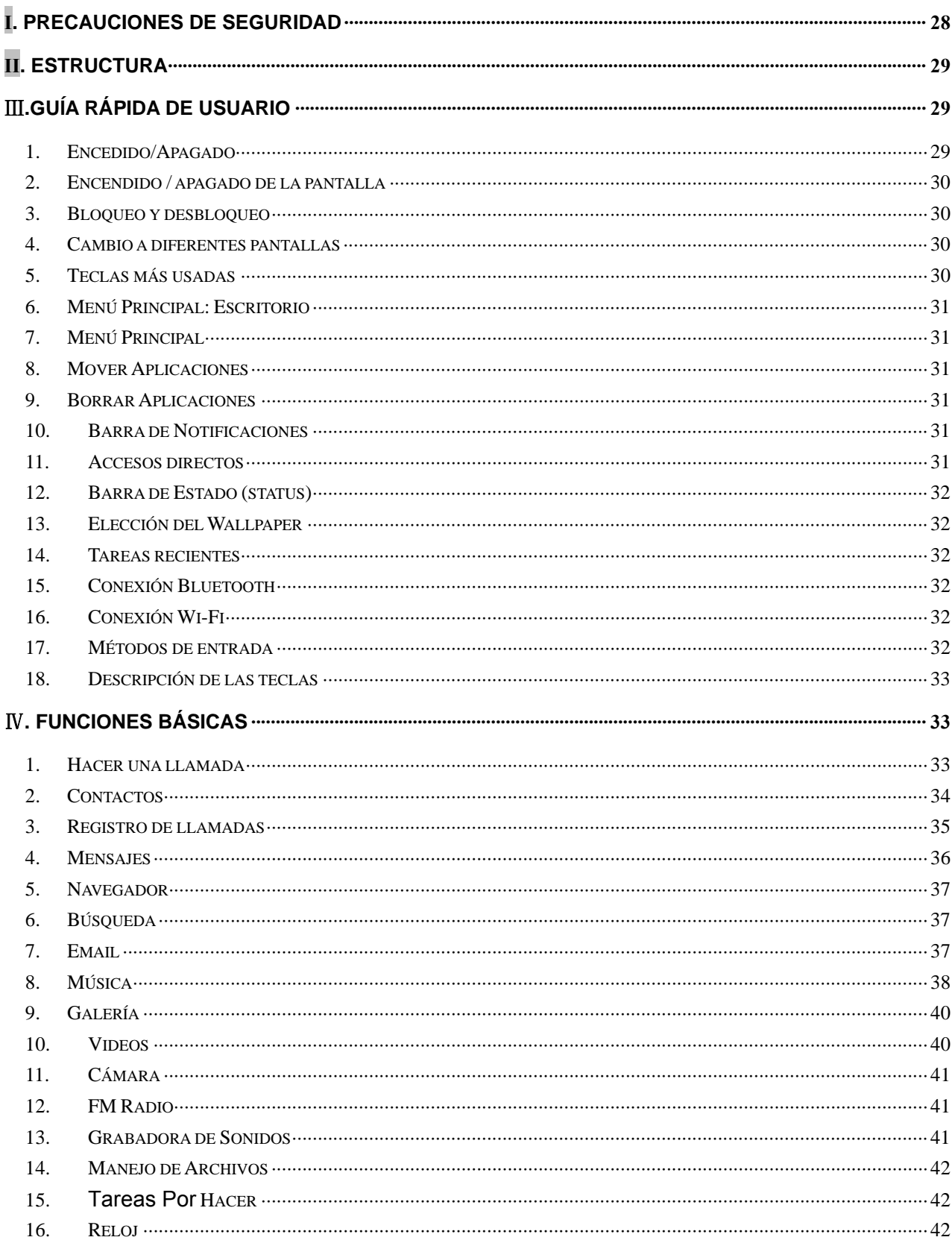

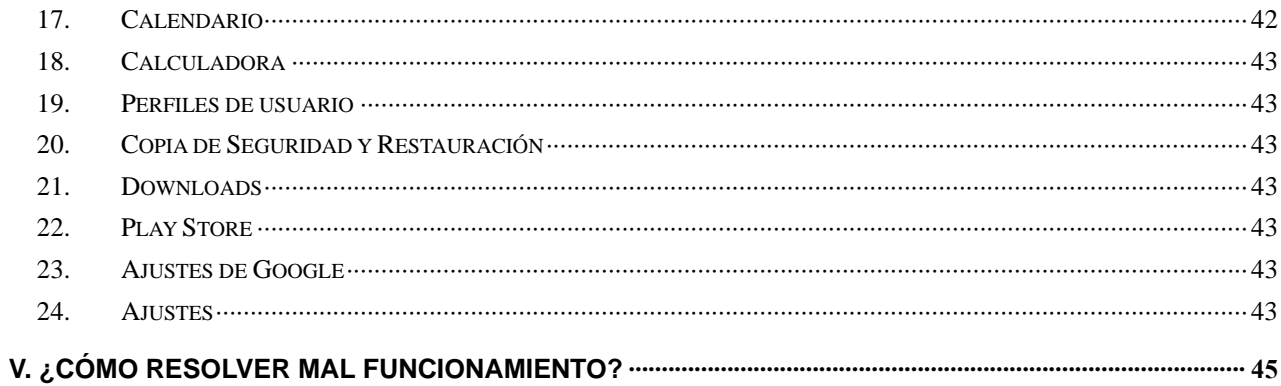

# **І. Precauciones de Seguridad**

Antes de utilizar un teléfono móvil, por favor lea y siga las siguientes reglas.

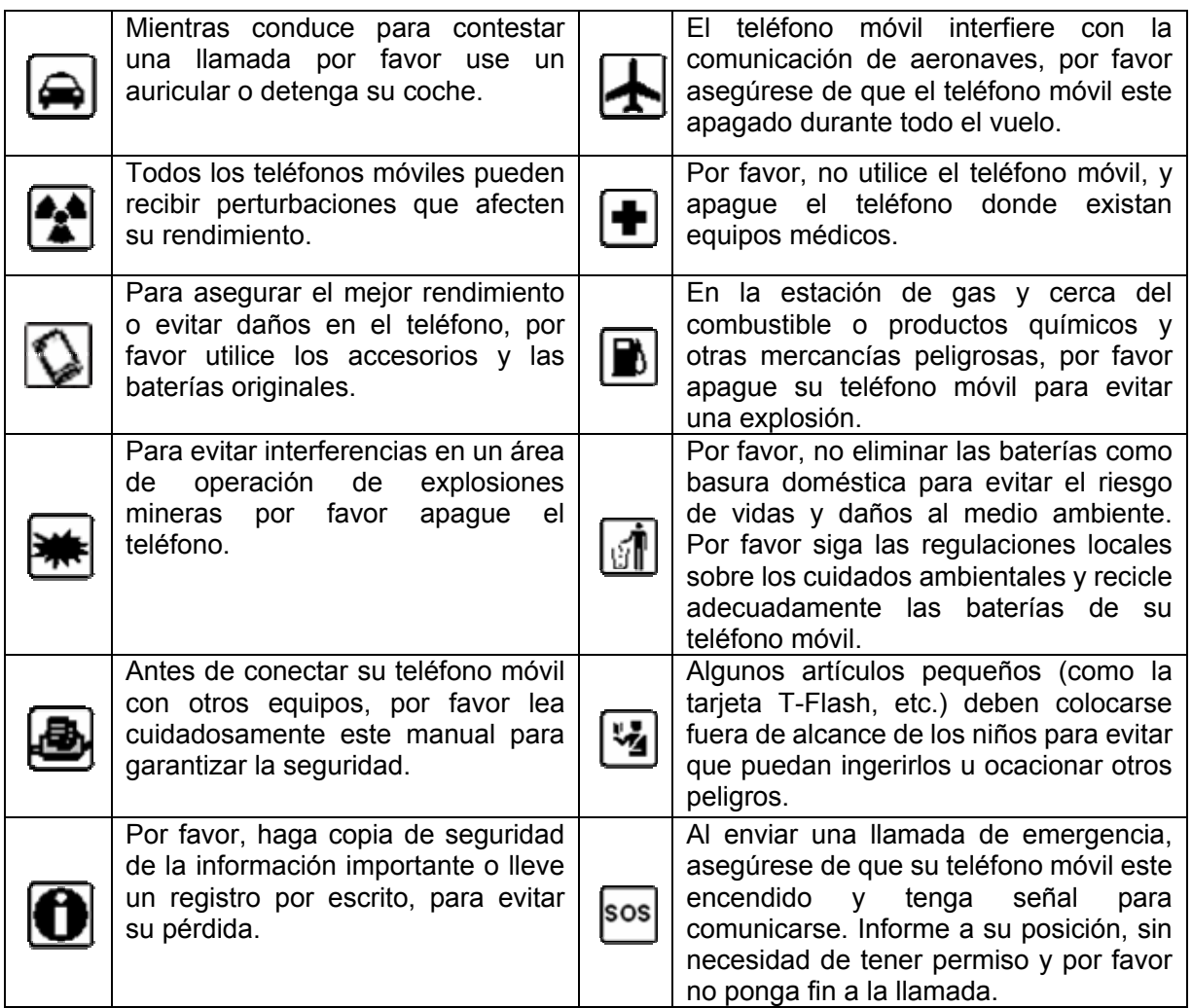

# **ІІ. Estructura**

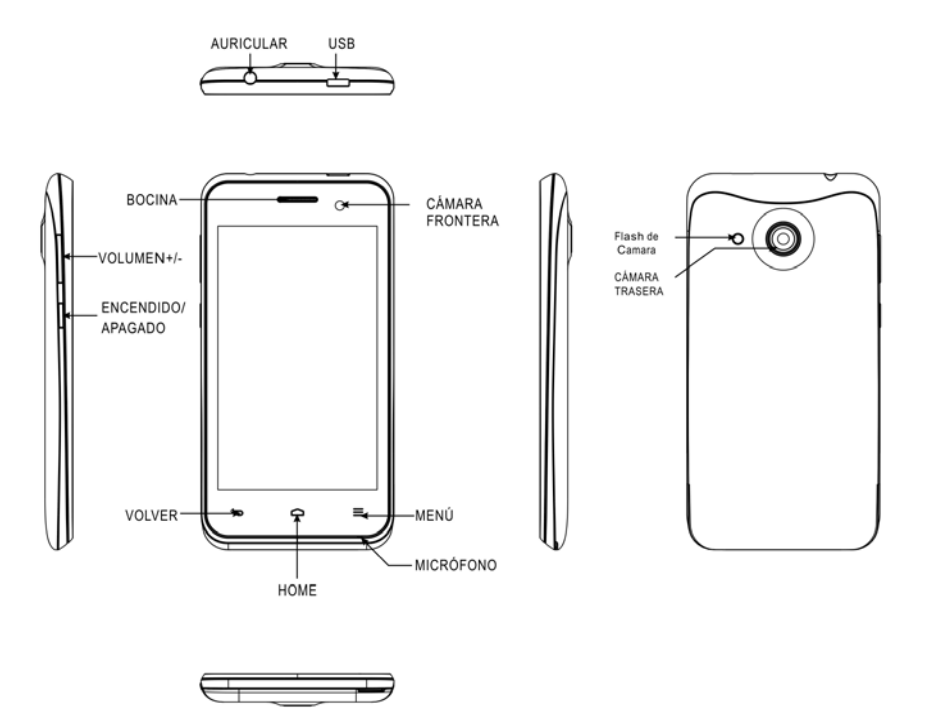

- **4. Funciones en la parte inferior:** [Menú Principal], [Menus], [Volver].
- **5. Teclas:** [Encedido/Apagado], [Menú Principal], [Volumen].
- **6. Puertos:** USB port y auriculares.

Nota: Las ilustraciones de este manual son sólo para referencia, y sus funciones se basan en el producto real.

# Ⅲ**.Guía rápida de usuario**

El teléfono cuenta no sólo con las funciones básicas del teléfono móvil, sino también las funciones de apoyo con características útiles, prácticas y rápidas y, se pueden introducir brevemente de la siguiente manera:

#### **19. Encedido/Apagado**

En el estado de apagado, pulse largamente la tecla [Encedido/Apagado] y el teléfono se encenderá; de lo contrario, en modo encendido pulse largamente la tecla [Encedido/Apagado] y el teléfono se apagará.

Si configura bloqueo SIM o del teléfono, después del encendido, por favor, introduzca el código de acuerdo con la requirements.In cualquier otra interfaz, pulse brevemente este botón para bloquear la pantalla.

*Advertencia: El teléfono móvil puede causar interferencias y peligroso en lugares que está prohibido usarlo, por favor apague su teléfono móvil.* 

#### **20. Encendido / apagado de la pantalla**

#### **2.3 Apagado de la pantalla**

Por favor, pulse brevemente [Encedido/Apagado], para apagar la pantalla.

Para ahorrar energía, también puede configurar el tiempo de espera en la pantalla en Configuración de pantalla. Si no hay ninguna acción durante el tiempo de espera, la pantalla se apagará automáticamente.

#### **2.4 Encendido de la pantalla**

Cuando la pantalla está apagada, presione brevemente [Encedido/Apagado] para activar la pantalla.

#### **21. Bloqueo y desbloqueo**

#### **3.3 Bloquear la pantalla**

Por favor, pulse [Encendido/Apagado] para bloquear esta pantalla y evitar algunas operaciones inesperadas.

Aviso: Si el tiempo de espera de la pantalla se ha terminado, este teléfono se apagará y bloqueará su pantalla durante el tiempo que estéinactivo.

#### **3.4 Desbloquear la pantalla**

Después de que la pantalla está apagada, pulse [Encendido/Apagado] para activar la pantalla y

hacia la derecha o hacia la izquierda para desbloquear la pantalla.

#### **22. Cambio a diferentes pantallas**

En el modo de espera, deslice la pantalla para cambiar entre la primera y la quinta pantalla.

#### **23. Teclas más usadas**

En la barra de acceso directo, el botón se usa para entrar a la interfaz de llamadas; toque

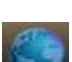

para entrar Browser de Internet; toque para acceder al menú principal.

para entrar a la lista de contactos; toque para entrar al módulo de mensajes; toque

#### **24. Menú Principal: Escritorio**

En el escritorio, pulse la tecla [Menú] para mostrar las opciones: Wallpaper, Administrar aplicaciones y ajustes del sistema. Toque y seleccione una opción, entre a la interfaz seleccionada y operare las funciones correspondientes.

#### **25. Menú Principal**

En la interfaz del menú principal, deslice a la derecha de la pantalla y a la izquierda para cambiar entre todas las aplicaciones y widgets. En el menú Aplicaciones, toque y seleccione una para introducir y ejecutar esta aplicación.

#### **26. Mover Aplicaciones**

Elegir en el escritorio toque el botón (:::) para acceder al menú principal, pulse una aplicación, mantenga pulsado y arrastre sobre el área libre del escritorio para crear un acceso directo de la aplicación en el escritorio actual. De esta manera podrá crear cualquier acceso directo de una aplicación favorita en cualquiera de las cinco pantallas o escritorios.

Aviso: Antes de crear un acceso directo de la aplicación, asegúrese que haya espacio para colocar dicha aplicación en el escritorio.

#### **27. Borrar Aplicaciones**

En el escritorio actual, pulse por un tiempo prolongado el acceso directo de la aplicación y

arrástrelo hacia **de la para eliminar este acceso directo desde el escritorio actual.** 

#### **28. Barra de Notificaciones**

En cualquier interfaz, arrastre la pantalla hacia abajo desde la parte superior y se mostrará la barra de notificaciones; a continuación, arrastre la pantalla hacia arriba desde la parte inferior y entonces podrá ocultar la barra de notificaciones.

Usted puede ver: la información del operador de la tarjeta SIM 1 y SIM 2, estado de la conexión USB, las notificaciones de nuevos mensajes SMS y de llamadas y correo electrónico, etc., toque

una opción para entrar en la interfaz correspondiente. Toque **para cambiar hacia los accesos** directos o para volver a la barra de notificaciones.

#### **29. Accesos directos**

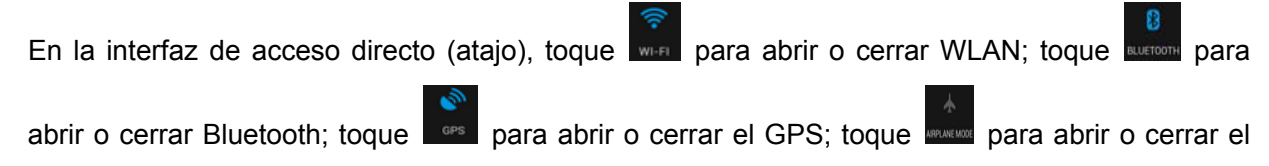

modo de avión, etc., toque **para cambiar hacia la configuración del sistema**, toque **para** cambiar hacia la interfaz de la barra de notificación.

#### **30. Barra de estado (status)**

La parte superior de la pantalla muestra la interfaz de actividad conocida como barra de estado (status) y que muestra algunos iconos relevantes incluyendo: Wi-Fi, Bluetooth, carga de la batería, la hora, el nivel de energía de la señal de SIM1 y SIM2, etc.

#### **31. Elección del Wallpaper**

En el escritorio, mantenga pulsada un área en blanco de la pantalla y selleccione "Elegir fondo de pantalla de menú", toque "Fondos de pantalla", seleccione una imagen de la Galería o Live Wallpapers o fondos de pantalla para establecerlo como fondo de su pantalla.

Nota: En el escritorio, pulse [Menú] para mostrar el menú de opciones, toque "papel tapiz", "Elegir fondo de pantalla de menú" para establecer fondos de escritorio; o introducir la configuración del sistema para establecer fondos de escritorio.

#### **32. Tareas recientes**

En cualquier interfaz, mantenga pulsado [Inicio] para acceder a la interfaz de tareas recientes, ver todas las tareas recientes, toque uno de ellos para entrar en esta aplicación.

#### **33. Conexión Bluetooth**

Este dispositivo es compatible con Bluetooth 4.0. Para conocer la configuración y las operaciones Bluetooth, consulte la sección de Bluetooth en Ajustes del sistema.

*Aviso: la función y las operaciones Bluetooth se basan en el producto real.* 

#### **34. Conexión Wi-Fi**

Este dispositivo es compatible con "Wi-Fi 802.11 a / b / g / n". Para conocer la configuración y las operaciones de conexión Wi-Fi, por favor refiérase a la sección de conexión Wi-Fi gratuita en Ajustes del sistema.

#### **35. Métodos de entrada**

Este teléfono móvil incluye "Teclado Android". El usuario puede instalar otras aplicaciones de

métodos de entrada. Toque **para** para cambiar a modo de entrada de Inglés; toque para cambiar

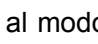

al modo  $\Phi$  de letra mayúscula; toque **de letras al modo de letras minúsculas**; toque

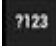

para cambiar a números y símbolos modo de entrada.

#### **36. Descripción de las teclas**

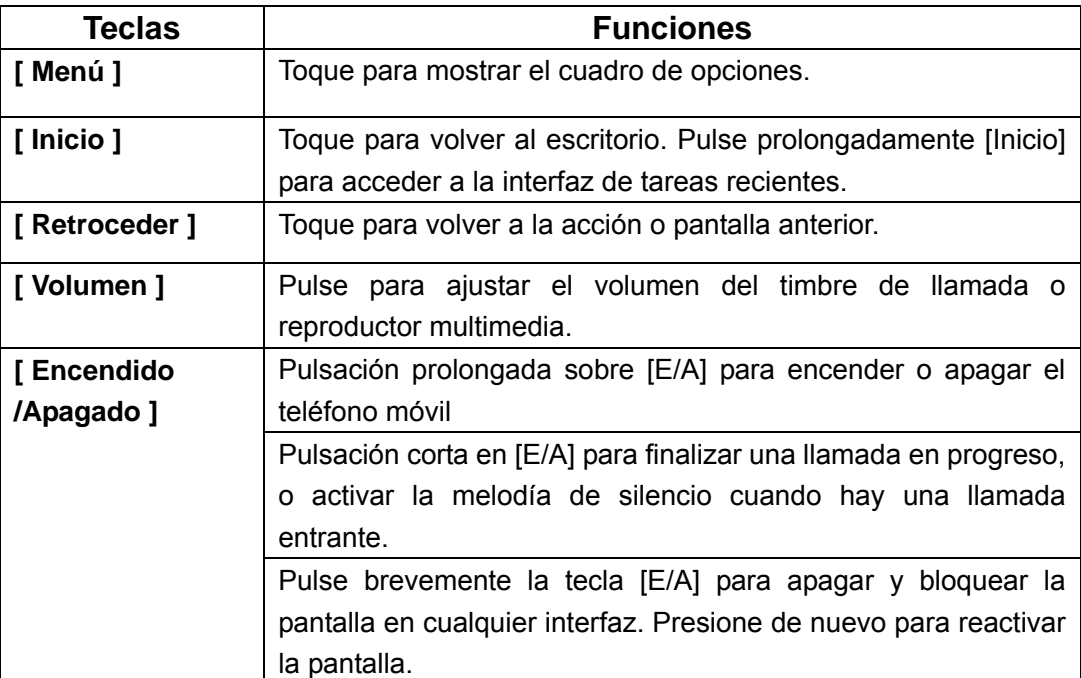

# Ⅳ**. Funciones básicas**

## **25. Hacer una llamada**

## **25.1. Llamada de Emergencia**

Usted puede marcar directamente una llamada al servicio de emergencia sin la tarjeta SIM. Note que diferentes redes usan diferentes números de emergencia, por favor consulte con su compañía de red para obtener más detalles.

## **25.2. Llamadas locales**

Para introducir un número de teléfono, toque **les para hacer una llamada de SIM1 o SIM2**. Si usted desea hacer una llamada de larga distancia, por favor, agregue el código de área antes del número de teléfono.

#### **25.3. Lamadas Internationales**

Introduce el código de país y código de área (por lo general el código de área sin "0") y el número

de teléfono, toque **le para hacer una llamada internacional por SIM1 o SIM2**.

#### **25.4. Atender llamadas telefónicas**

Cuando llega una llamada entrante, deslice  $\bigodot$  hacia la derecha para responder a esta llamada.

#### **25.5. Rechazar una llamada**

Cuando hay una llamada entrante, deslice  $\bigodot$  hacia arriba para rechazar esta llamada. Para

responder un SMS; deslice  $\bigodot$  hacia la izquierda para rechazar esta llamada directamente;

#### **25.6. Terminar una llamada**

Después de terminar una llamada, toque **para poner fin a esta llamada**.

#### **26. Contactos**

Este teléfono puede ayudarle a ver, editar, guardar, compartir o eliminar contactos en las tarjetas de teléfono SIM.

En la lista de contactos, toque  $\left\{ \bigotimes \bigwedge \mathfrak{S} \right\}$  en la parte superior de su pantalla y puede

cambiar entre teclado de marcación o la lista de contactos: toque  $\mathbb{R}$  para crear un nuevo

contacto; toque Q para buscar los contactos por palabra clave o números clave.

#### **26.1. Lista de Contactos**

En la lista de contactos, pulse la tecla [Menú] para llevar a cabo las siguientes funciones:

#### **26.1.1. Borrar Contactos**

Eliminar uno o más contactos.

#### **26.1.2. Ver Contactos**

Visualización de la lista de contactos desde SIM1 o SIM2 o de una lista personalizada.

#### **26.1.3. Importar /Exportar**

Después de elegir esta opción, usted puede importar desde SIM1 o SIM2 o contactos del teléfono desde la tarjeta SD o desde el almacenamiento del teléfono, y también puede exportar hacia SIM1 o SIM2 o hacia la tarjeta SD o hacia el almacenamiento del teléfono.

#### **26.1.4. Cuentas**

Introduzca Cuentas y sincronización de interfaz, puede Agregar cuenta o Editar o Borrar Cuenta; También puede establecer Cuentas y sincronización de encendido o apagado.

#### **26.1.5. Ajustes**

Puede configurar el estilo de visualización de contactos como "lista ordenada por" o "Ver nombres de contacto como".

#### **26.1.6. Compartir contactos**

Después de la elección de algunos contactos, puede compartir estos a otras personas por Bluetooth o correo electrónico o MMS o tarjeta SD o SMS, etc.

#### **26.2. Ver Contactos**

En la interfaz de contactos, puede realizar las siguientes operaciones:

- ¾ Editar: Editar el contacto actual.
- ¾ Compartir: Comparte el contacto actual por Bluetooth o por correo electrónico o MMS o SMS o tarieta SD.
- ¾ Eliminar: Eliminar el contacto actual.
- ¾ Establecer tono: tono de Ajuste para el contacto actual.
- ¾ Tarjeta SIM Asociado: Asociar el teléfono de contacto actual con SIM1 o SIM2.
- ¾ Bloquear llamadas entrantes: Permite activar o desactivar esta opción para bloquear este número de teléfono para llamar en.
- ¾ Coloque en la pantalla Inicio: Añadir el widget de los contactos actuales en la pantalla de Inicio.

#### **26.3. Grupos de Contactos**

En la lista de contactos, toque **para cambiar a la interfaz de Grupos**, toque para cambiar a la interfaz de Grupos, toque

agregar un nuevo grupo, toque  $\Box$  para buscar los contactos por palabra clave en todos los grupos.

#### **26.3.1. Lista de Grupos de Contactos**

En la lista de grupos, puede ver los grupos añadidos, pulse [Menú], para llevar a cabo operaciones tales como: Importar / Exportar, Cuentas, Configuración y Compartir Contactos visibles.

#### **26.3.2. Ver Grupos de Contactos**

El interfaz de vista del grupo, puede ver los contactos en un grupo, pulse [Menú], para llevar a cabo operaciones tales como: Editar, Borrar, Enviar mensaje de grupo y Enviar por correo electrónico.

#### **26.4. Contactos Frecuentes**

En la lista de contactos, toque  $\Box$  para ver los contactos frecuentes.

#### **27. Registro de llamadas**

En la interfaz de teclado de marcación, toque  $\Box$  en la parte superior para cambiar hacia la lista de llamadas, toque ALL para ver todas las llamadas, toque K para ver las llamadas contestadas, toque **para ver las llamadas salientes**, toque **para ver las llamadas** 

rechazadas.

En la lista de llamadas, presione [Menú] para realizar lo siguiente:

- ¾ Borrar: Puede borrar todas las llamadas o las llamadas contestadas o las llamadas salientes o las llamadas rechazadas.
- ¾ Configuración: Puede configurar llamada de voz o video-llamada u Otros ajustes.

#### **28. Mensajes**

En la interfaz del menú principal, toque ma para introducir "Mensajería", puede ver la lista de

mensajes, toque  $\Box$  para escribir un mensaje, toque  $\Box$  para buscar mensajes por palabra clave.

#### **28.1. Lista de Mensajes**

En la lista de mensajes, pulse [Menú] para llevar a cabo lo siguiente:

- ¾ Eliminar todas las discusiones: Eliminar todos los mensajes.
- ¾ Configuración: Puede configurar SMS o MMS o Notificaciones o Configuración general.
- ¾ Mensajes WAP Push: Puede ver los mensajes WAP Push.

#### **28.2. Ver Mensajes**

En la lista de mensajes, toque un mensaje para entrar en su interfaz de vista, puede ver el

contenido del mensaje, o responder al remitente por SMS o MMS. Toque **para añadir el** 

número del remitente en los contactos, toque **para llamar al número del remitente**. pulse [Menú] para realizar lo siguiente:

- ¾ Seleccione el mensaje: Seleccione o anule la selección de mensaje (s), a continuación, eliminar hacia adelante o bloqueo.
- ¾ Añadir acceso directo: Añade este mensaje como widget en el escritorio.
- ¾ Video-llamada: Usted puede hacer una llamada de vídeo en la red de servicios 3G.
- $\triangleright$  Introducir texto rápido: Inserte un texto rápido para responder al remitente.
- ¾ Insertar contacto: Insertar contacto (s) en el contenido del mensaje.
- ¾ Agregar asunto: Añadir un asunto para el mensaje.
- ¾ Agregar a contactos: Añadir número del remitente en Contactos.
- $\triangleright$  Chat y ajustes: Puede realizar ajustes de Chat, incluyendo: Charla, fondo de pantalla, Notificaciones, Silencio, Tono de Vibrar, etc.

#### **28.3. Componer**

En la lista de mensajes, toque **para redactar un nuevo mensaje, toque**  $\geq$  para elegir el destinatario (s) entre los contactos o ingrese el número de teléfono del destinatario, escriba el

contenido del mensaje, toque para añadir iconos de emoción, toque para agregar datos

adjuntos, toque para enviar este mensaje por SIM1 o SIM2.

#### **29. Navegador**

En el menú principal, toque para entrar al Navegador de Internet y al acceso de los sitios web.

para acceder a los accesos directos de sitios web, toque **para añadir la página** 

web actual como un acceso directo, toque **tad** para acceder a Favoritos, Historia o páginas guardadas.

Presione [Menú] para mostrar el menú de opciones y hacer lo siguiente:

- ¾ Actualizar: Actualizar o refrescar página web.
- ¾ Stop: Detener refresco de la página web.
- ¾ Inicio: Volver a la página principal.
- ¾ Guardar en marcadores: Guarde esta página web como marcador.
- ¾ Cierre: Cierre de la página web actual o Minimizar.
- ¾ Guardar para leer sin conexión: Guardar la página web actual para lectura fuera de línea uno.
- ¾ Compartir página: Comparte la página web actual por Bluetooth o correo electrónico o de mensajería.
- ¾ Buscar en la página: Encuentra algunas palabras clave en la página web actual.
- ¾ Sitio de escritorio de pedidos: Seleccione o anule la selección del sitio de petición.
- ¾ Favoritos / Historia: Permite acceso a los Favoritos o Historial.
- $\triangleright$  Ajustes: Usted puede realizar estas configuraciones tal como de privacidad y de seguridad, Accesibilidad, avanzada, gestión de ancho de banda o laboratorios.

#### **30. Búsqueda**

En el menú principal, toque el acceso **segon a Google Search, escriba las palabras** clave, toque

 usted puede buscar un objetivo en todo el Web o Aplicaciones o Contactos, el resultado se mostrará a continuación.

#### **31. Email**

Usted puede recibir o enviar su correo electrónico en cualquier lugar o en cualquier momento por este dispositivo.

Nota: El correo electrónico puede ser utilizado normalmente si la red inalámbrica está bien conectada.

#### **31.1. Crear Cuenta**

Después de entrar en Correo electrónico, entre la dirección de correo electrónico y la contraseña y los parámetros pertinentes de POP3 y SMTP Server, vaya a través de POP3 y hacia la detección del servidor SMTP, y entonces la cuenta de correo electrónico puede ser creada.

Nota: En la interfaz de la cuenta de correo electrónico, presione [Menú], seleccione "Agregar cuenta", puede agregar otra cuenta de correo electrónico.

#### **31.2. Bandeja de Entrada (Inbox)**

En una bandeja de entrada de la cuenta, puede ver todos los mensajes de correo electrónico.

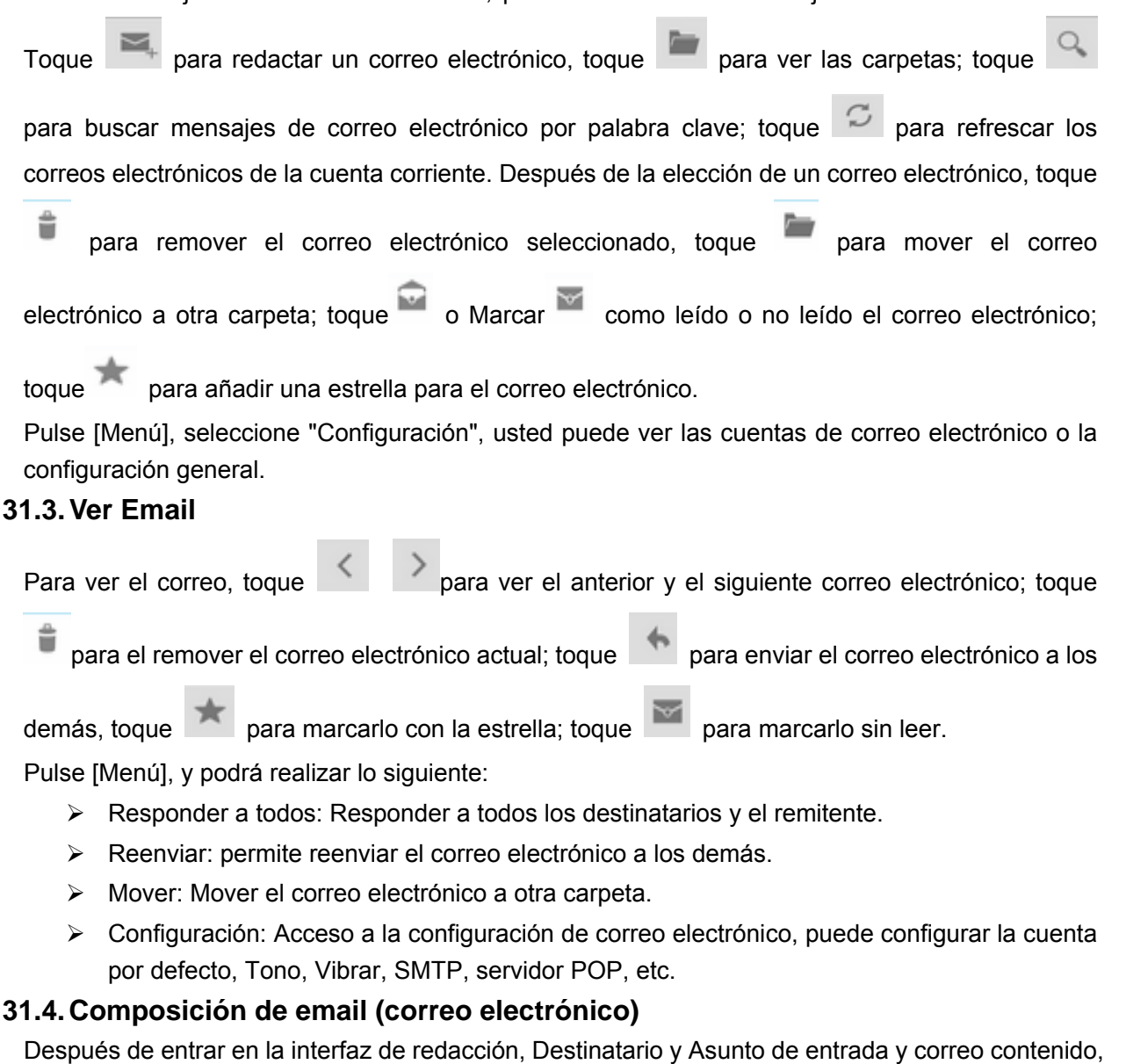

toque para enviar correo electrónico. Presione [Menú] para mostrar el menú de opciones, puede realizar operaciones tales como: Añadir adjunto, Agregar CC / CCO, Guardar como borrador, descartar o Configuración.

#### **31.5. Configuración**

Después de introducir los ajustes de correo electrónico, puede realizar ajustes generales o una configuración de la cuenta.

Aviso: La capacidad de archivosadjuntos (attachement) debe ser inferior a 5MB.

#### **32. Música**

El reproductor de música es compatible con varios formatos de audio, incluyendo: MIDI, MP3, AMR, OGG, AAC, AAC +, WAV, WMA, etc ...

#### **32.1. Uso del reproductor de Música**

En la interfaz de reproducción, si hay canciones en la lista de reproducción, toque **para** para escuchar: toque **II** para hacer una pausa. Arrastre el deslizador hacia la izquierda o hacia la derecha para retroceder o avanzar rápidamente. Toque **para la para reproducir la anterior o la** siguiente canción. Toque  $\left[\begin{array}{c} \phi \\ \phi \end{array}\right]$  para repetir jugar todas las canciones, toque para repetir la reproducción de la canción actual. Toque  $\frac{1}{2}$  para establecer modo encendido o apagado.

Toque **etc** para el acceso a la lista de reproducción. Pulse la tecla [Volumen] para ajustar el volumen. Pulse [Menú] y puede utilizar lo siguiente:

- ¾ Sesión Aleatoria: Conjunto Sesión Aleatoria encendido o apagado.
- ¾ Añadir a lista de reproducción: Añadir la canción actual en la lista de reproducción.
- ¾ Utilizar como tono: Establezca la canción actual como tono de llamada en SIM1 o SIM2.
- ¾ Borrar: Borrar la canción actual de la tarjeta T-Flash.
- $\triangleright$  Efecto de sonido: Ajuste el ecualizador para el reproductor de audio.
- $\triangleright$  Biblioteca: El acceso a la biblioteca de canciones.

#### **32.2. Biblioteca**

Biblioteca musical contiene "Artistas", "Álbumes", "Canciones", "Listas de reproducción", etc. tocar una canción en la biblioteca de música para comenzar a escuchar.

# **32.2.1. Pulse sobre el Menú**

En la lista de canciones, seleccione y pulse una canción y puede utilizar lo siguiente:

- ¾ Tocar o empezar la música: Toque esta opción, empezará a reproducir la canción actual.
- ¾ Agregar a la lista de reproducción: Añadir la canción actual en la lista de reproducción.
- ¾ Utilizar como tono de llamada: Ajuste la canción actual como tono de llamada.
- ¾ Borrar: Borrar la canción actual de la tarjeta T-Flash.
- ¾ Buscar: Buscar canciones desde el navegador o en la biblioteca de música.

#### **32.2.2. Optiones del Menú**

En la lista de canciones, pulse [Menú] y podrá usar lo siguiente:

- $\triangleright$  Escuche todo: Establecer modo play para escuchar todo.
- ¾ Sesión Aleatoria: Establecer modo aleatorio para fiesta o desactivar.
- ¾ Todo modo aleatorio: Ajuste a modo aleatorio.
- ¾ Efecto de sonido: Ajuste el ecualizador para el reproductor de audio.

#### **32.3. Lista de reproducción**

En la interfaz de la lista de listas de reproducción, pulse [Menú] y podrá llevar a cabo las siguientes operaciones:

- ¾ Modo Aleatorio: Establecer Aleatori para fiesta o desactivar.
- $\triangleright$  Efecto de sonido: Aiuste el ecualizador para el reproductor de audio.

Después de entrar en una lista de reproducción, pulse [Menú], realice Desactivar sesión aleatoria o reproducción aleatoria de todo o Guardar como lista de reproducción o efectos de sonido.

En la lista de las canciones puede ir a una lista de reproducción, mantenga pulsada una canción para mostrar el menú de opciones, y podrá realizar operaciones tales como:

Reproducir, Añadir a lista de reproducción, Sacar de lista de reproducción, puede utilizar como tono de llamada, Eliminar o Buscar, etc.

## **33. Galería**

En el menú principal, toque **para entrar en la Galería de fotos o videos**, toque

 para cambiar a la interfaz de la cámara. En la lista de carpetas, toque una carpeta de fotos para entrar en ella. Mueva de izquierda a derecha para ver la lista de imágenes; toque una imagen o foto para visualizarla.

En la lista de carpetas de imágenes, seleccione una o algunas carpetas, usted puede compartir la carpeta (s) seleccionada por E-mail o mensajería o Bluetooth.

#### **33.1. Lista de Imágenes**

En la lista de imágenes, usted puede ver las imágenes deslizando la pantalla hacia la izquierda y hacia la derecha.

Pulse continuamente uno de ellos para cambiar el estado de selección, y luego se puede compartir

por mensajería o Bluetooth o correo electrónico, toque para mostrar el menú de opciones, realizar operaciones tales como: Borrar, Editar, Girar a la izquierda o haciala derecha, recortar imagen, Establecer como, Detalles, etc.

Pulse [Menú] y puede realizar operaciones tales como: Diapositivas, Seleccione el elemento o el grupo, etc.

#### **33.2. Ver Imágenes**

En la interfaz de visualización de imagen, toque continuamente para reducir o ampliar esta imagen, deslice hacia la derecha de la pantalla o hacia la izquierda para ver la anterior o la siguiente

imagen. Toque **para cambiar a su estado de edición**, puede establecer Efecto, añadir marco, recortar, enderezar, rotar, exposición, contraste, sombras, nitidez, saturación, etc.

#### **34. Videos**

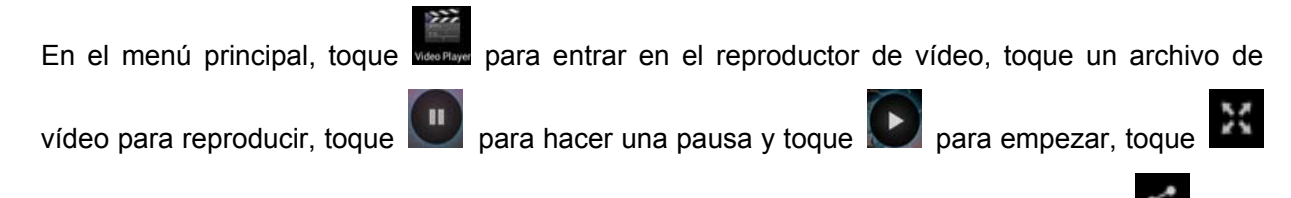

para ver en pantalla completa, pulse [Volumen] para ajustar el volumen; toque compartirlo por mensajería o Bluetooth o correo electrónico.

Aviso: Durante la reproducción de un vídeo, si no toca la pantalla durante 5 segundos, se reproducirá en pantalla completa.

## **35. Cámara**

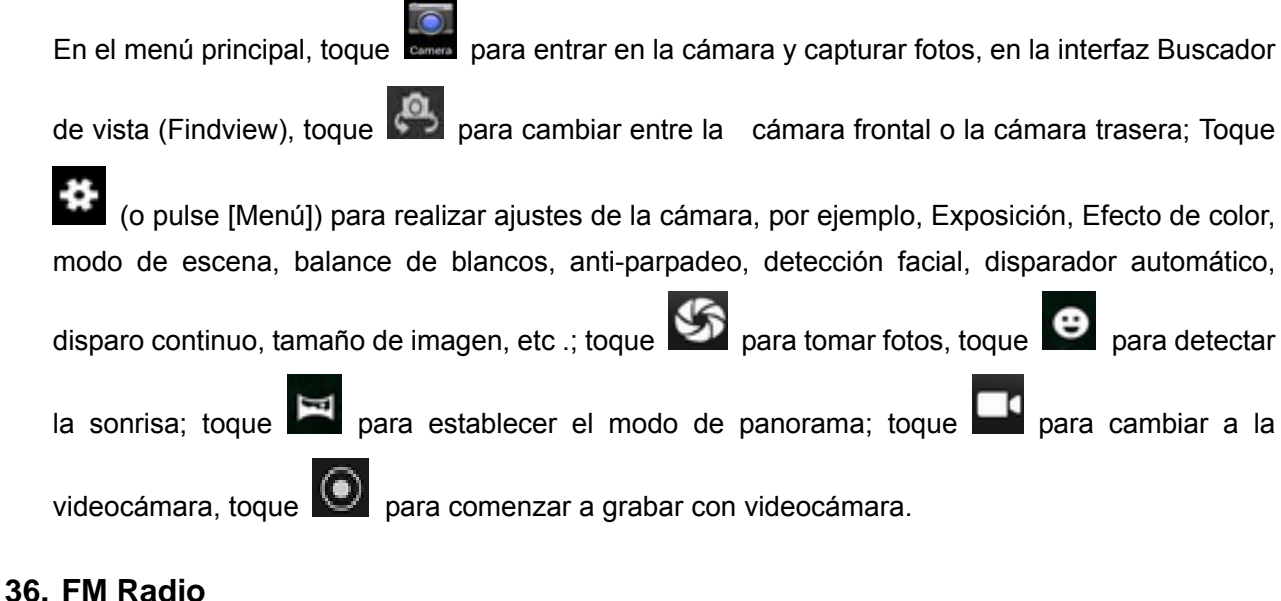

En el menú principal, toque **para entrar en la interfaz de radio FM** y podrá escuchar la radio FM libremente.

En la interfaz de radio FM, toque para encender / apagar la radio FM; toque  $\Box$  para ver la lista de canales; toque  $\vert$   $\vert$   $\vert$   $\vert$   $\vert$   $\vert$   $\vert$  para buscar canales disponibles hacia delante o hacia atrás desde el canal actual; toque  $\blacksquare$  **Para** cambiar a la anterior o el siguiente canal en la lista de canales disponibles; toque **para realizar operaciones tales como:** búsqueda, altavoz, o Momorizar la radio FM.

Aviso: Por favor, conecte su auricular antes de escuchar la radio, el cable del auricular es igual a la antena de radio. Cuando la batería de su celular es insuficiente, no se puede ejecutar la radio FM.

#### **37. Grabadora de Sonidos**

Este teléfono también suministra "Grabadora de sonidos" para usted. El formato de archivos de grabación es \*amr.

Toque **para grabar, toque para detener la grabación, toque para reproducir el** 

archivo de grabación en la lista; toque **para ver la grabación de la lista de archivos**. Pulse [Menú] y podrá relaizar lo siguiente:

- ¾ La calidad de voz: Seleccione la calidad de grabación de voz.
- ¾ Modo de grabación: .Seleccione el modo de ambiente externo para la grabación.

#### **38. Manejo de Archivos**

Después de entrar en el Administrador de archivos, puede ver los archivos y carpetas en el almacenamiento del teléfono y de la tarjeta SD.

Toque **para añadir una carpeta**; toque para buscar archivos o carpetas; tocar para seleccinar un archivo de imagen; tocar un archivo de audio o vídeo para reproducir.

Al mantener pulsado un archivo puede mostrar los siguientes botones, toque para compartir

por Bluetooth o correo electrónico o mensajería **integral electrónico electrónico** o mensajería ; toque **de para**  $\frac{1}{2}$  cortar o para borrar; toque para cambiar el nombre, etc.

#### **39. Tareas por Hacer**

Después de entrar en Tareas, toque **para añadir un nuevo registro de tareas pendientes**, puede ver sus detalles, toque **integral para marcar como Hecho, toque para marcar como**  $t$ areas pendientes; toque para borrar.

#### **40. Reloj**

Después de entrar en Reloj, toque <sup>10</sup> para establecer la alarma; toque **P** para seleccionar

el tiempo de las ciudades; toque **para establecer el modo de Noche o el acceso a los ajustes** del reloj.

#### **41. Calendario**

Este teléfono incluye un Calendario compatible. En esta sesión usted puede ver el calendario de 1970.01.01--2036.12.31.

En la interfaz de calendario, toque para mostrar el menú desplegable y puede realizar lo siguiente:

- ¾ Mes de visualización: Entrar en modo de visualización de mes, deslice la pantalla hacia arriba y hacia abajo para ver el anterior y el siguiente mes calendario.
- ¾ Día de visualización: Pasar en modo de visualización de día, deslice la pantalla hacia arriba y hacia abajo para ver las diferentes hora del día actual; deslice la pantalla de izquierda a derecha para ver la anterior y el día siguiente.
- ¾ Semana de visualización: Entrar en modo de visualización de la semana, deslice la pantalla hacia arriba y hacia abajo para ver las diferentes hora del día actual; deslice la pantalla de izquierda a derecha para ver la anterior y la siguiente semana.
- ¾ Orden del día: Ver registros de la Agenda.

En la interfaz de calendario, presione [Menú] para mostrar el menú de opciones, puede realizar operaciones tales como: Nuevo evento, Actualizar, Buscar, calendario para mostrar, eventos Borrar, Ir a Ajustes, etc.

#### **42. Calculadora**

La Calculadora básica suministrada por su teléfono soporta cuatro operaciones aritméticas, tales como "+", "-", "x" y "/" y además al deslizar la pantalla provee funciones matemáticas tales como: Sin, Cos, Tan, Ln, Entrar,!, Π, e, ^, etc.

#### **43. Perfiles de usuario**

En aplicación de los perfiles de usuario, puede seleccionar los perfiles de audio predefinidos, por ejemplo, General o Silencio o Vibración o al aire libre, y además puedes definir perfiles de audio por ti mismo.

#### **44. Copia de Seguridad y Restauración**

En aplicación de copia de seguridad, puedes manejar aplicaciones la copia de datos de seguridad y también restaurar estas aplicaciones y los datos.

Aviso: Antes de ejecutar esta función, asegúrese de que la tarjeta T-Flash tenga espacio suficiente; Después de hacer un respaldo (backuping) de las aplicaciones y los datos, por favor no eliminar o destruir la copia de seguridad. Debido a que las operaciones ilegales causan pérdidas de datos o daños, el usuario tendrá la responsabilidad por sí mismo.

#### **45. Descargas (Downloads)**

En el menú principal, toque para entrar y podrá puede ver los archivos descargados o aplicaciones.

#### **46. Play Store**

Play Store le permite encontrar y descargar aplicaciones y juegos de diversión para su dispositivo.

#### **47. Ajustes de Google**

Esta aplicación proporciona algunos elementos de configuración de servicios de Google, por ejemplo, Google +, los mapas de Google, la búsqueda de Google, etc. Los usuarios pueden gestionar la privacidad y los derechos que puedan derivarse y gestionar las aplicaciones que utilizan el servicio de Google para iniciar la sesión de sus cuentas; Además, los usuarios pueden comprobar rápidamente qué aplicaciones usar de su cuenta de Google para iniciar una sesión.

#### **48. Ajustes**

En la configuración, puede realizar operaciones tales como: Conexiones inalámbricas y redes, dispositivos, Personal, Cuentas, del sistema, etc.

**48.1. Conexiones inalámbricas y redes (Wireless & Networks) 48.1.1. Manejo de la SIM** 

Establecer el estado de espera como SIM1 o SIM2, y también realizar "Llamada de Voz" y "Mensajes", "Conexión de datos", "roaming" y ajustes para "Contacto vinculante".

#### **48.1.2. Wi-Fi**

Establecer Wi-Fi, encendido o apagado de WiFi, Escanear routers inalámbricos cercanos, Añadir red, o la configuración avanzada de WiFi (por ejemplo notificación de red, Mantener Wi-Fi durante modo dormido, la optimización de Wi-fi, dirección MAC, etc.).

#### **48.1.3. Bluetooth**

Establecer o desactivar Bluetooth, Buscar dispositivos Bluetooth, Visibilidad de tiempo de espera, recibir o Mostrar archivos o cambiar el nombre del teléfono, etc.

#### **48.1.4. Uso de Datos**

Comprobar los datos móviles de SIM1 y SIM2, establecer límite de datos móviles.

## **48.1.5. Más...**

Modo avión Ajuste encendido / apagado del modo avión, Conjunto VPN, Tethering, zona Wi-Fi, red móvil, Internet USB, etc.

#### **48.2. Dispositivo**

## **Perfiles de Audio**

Configurar Vibrar, volúmenes, voz de timbre de llamada, videollamada, tono de llamada, sonido de notificación, tonos de Dial al tacto, sonidos al tacto, sonido de bloqueo de pantalla, Vibrar al tacto, o Silencio o en modo de reuniones al aire libre.

## **48.2.1. Display**

Establecer notificaciones de pantalla de bloqueo, fondo de pantalla, Pantalla giratoria, Brillo, Daydream, tamaño de fuentes, o del modo dormido, etc.

#### **48.2.2. Almacenaje**

Compruebe el almacenamiento en su Teléfono, tarjeta SD, espacio total, Desmontar la tarjeta SD, Borrar almacenamiento del teléfono en la tarjeta SD.

#### **48.2.3. Bateria**

Compruebe el porcentaje de consumo de energía de la batería

#### **48.2.4. Apps**

Comprobar y ver Descargar de tarjeta SD o Correr Todas las aplicaciones y ver su porcentaje de memoria usada o disponible.

#### **48.3. Personal**

#### **48.3.1. Acceso de Ubicación**

Configurar acceso a "mi ubicación GPS" o satélites o WiFi y ubicación de redes móviles, etc.

#### **48.3.2. Seguridad**

Ajuste de la pantalla de bloqueo o información del propietario del teléfono o tarjeta SIM. Configuración de bloqueo y cifrado para hacer contraseñas visibles o desconocidas o verificar aplicaciones o instalar credenciales de confianza desde la tarjeta SD, etc.

#### **48.3.3. Idioma**

El teléfono provee un Conjunto sistema Idioma con Corrector ortográfico y con Diccionario personal por defecto para el teclado, texto o voz de salida, etc.

#### **48.3.4. Copia de Seguridad y Restablecimiento**

Realizar copia de seguridad de mis datos o cuenta de copia de seguridad o restauración automática del DRM y Restablecer datos de fábrica, etc.

#### **48.4. Cuentas**

Compruebe y vea las cuentas de Google o Añadir nuevas cuentas.

#### **48.5. Sistema**

#### **48.5.1. Date & time**

Establecer sistema de fecha y hora, o la zona horaria automática o formato de Fecha 24 horas, etc.

#### **48.5.2. Programación de encendido y apagado**

Establecer fecha de encendido o apagado.

#### **48.5.3. Accesibilidad**

Permite revisar los servicios instalados, establecer magnificación de los botones de texto o del botón para terminar la llamada o para activar el giro automático de la Pantalla, o para activar contraseñas habladas o para ir a los iconos de acceso directo o para hacer una salida de texto a voz o para tocar y mantener un retraso o para mejorar la accesibilidad del website para hacer arranque rápido, etc.

#### **48.5.4. Acerca del teléfono**

Usted puede comprobar el estado de la batería o el uso de la información legal del Fabricante o para conocer el Modelo del teléfono o la versión de Android, la banda base, la versión del kernel, etc.

# **V. ¿Cómo Resolver un Mal funcionamiento?**

Si usted detecta una situación anormal durante el uso de teléfono móvil, por favor consulte la siguiente guía para resolverlo. Si no puede resolver, póngase en contacto con el centro de servicio técnico designado.

#### **14. El teléfono no puede encenderse**

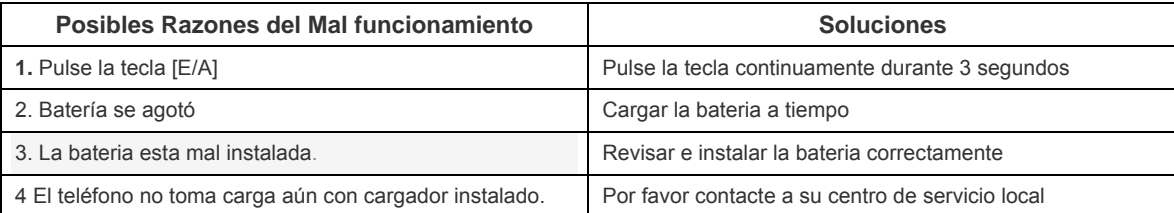

#### **15. Se apaga solo...**

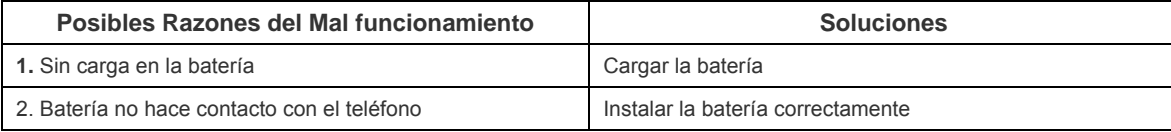

#### **16. PIN o PUK bloqueó el teléfono**

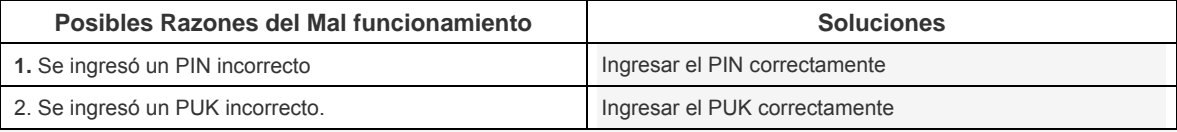

Nota: Si al introducir el código PIN da error 3 veces, el código PIN se bloqueará, necesitará el código PUK para desbloquearlo. Si

ingresa el código PUK 10 veces, la tarjeta SIM se bloqueará. Por favor, mantenga a mano y utilice la información de PIN y PUK cuando tenga estos problemas o dificultades. Si el problema persiste, por favor consulte con el proveedor de la tarjeta SIM o su operador de celular.

#### **17. La llamada teléfonica no es buena...**

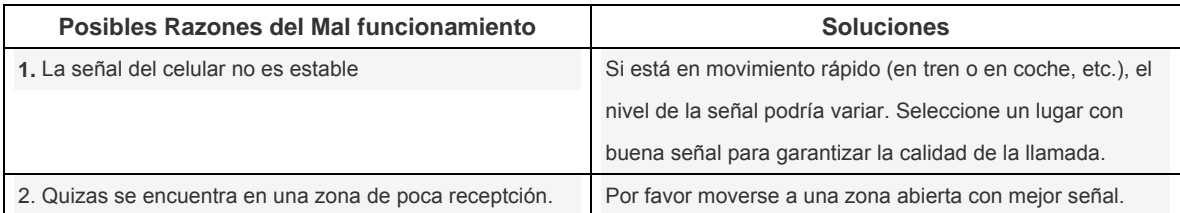

#### **18. No puedo recibir una llamada...**

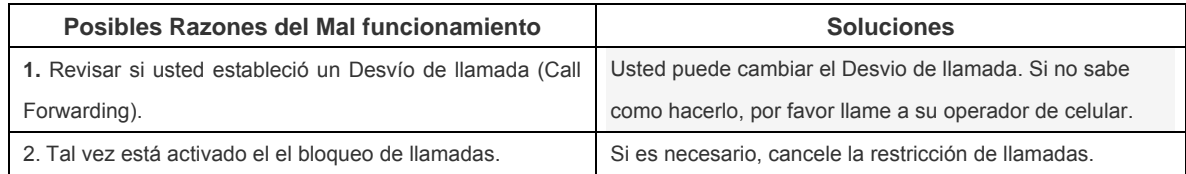

#### **19. Usted no puede hacer una llamada...**

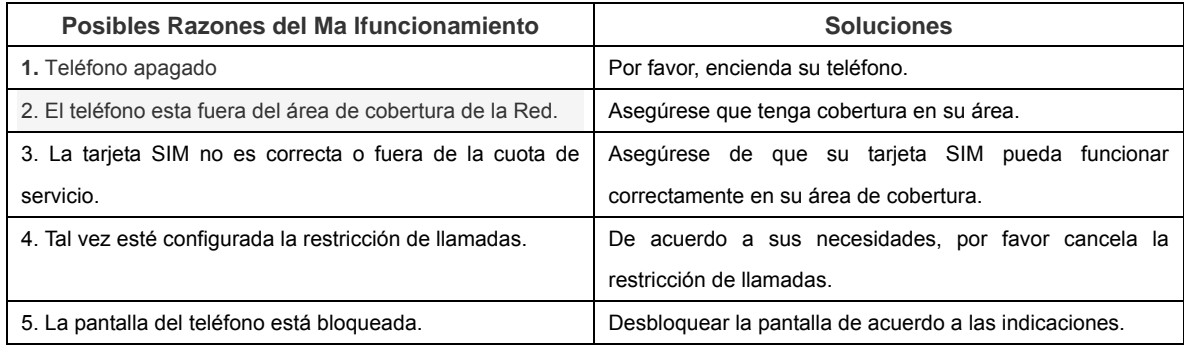

#### **20. El teléfono se escucha bajo...**

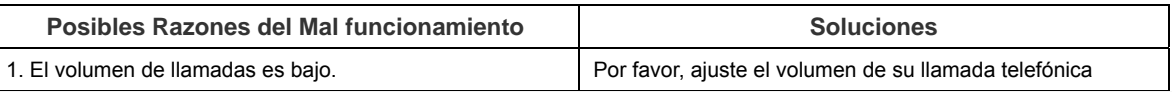

#### **21. La otra persona no me escucha...**

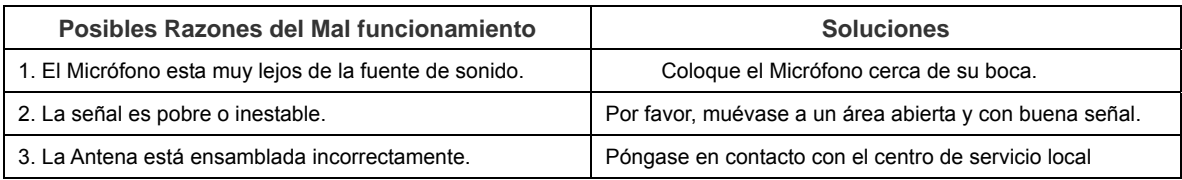

#### **22. La alerta de llamada no suena cuando hay una llamada entrando?**

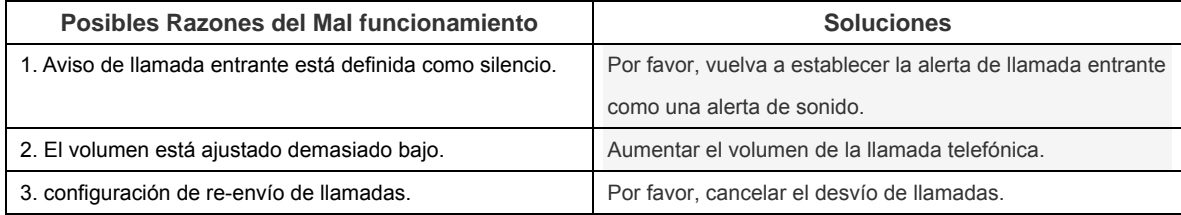

#### **23. Batería no carga...**

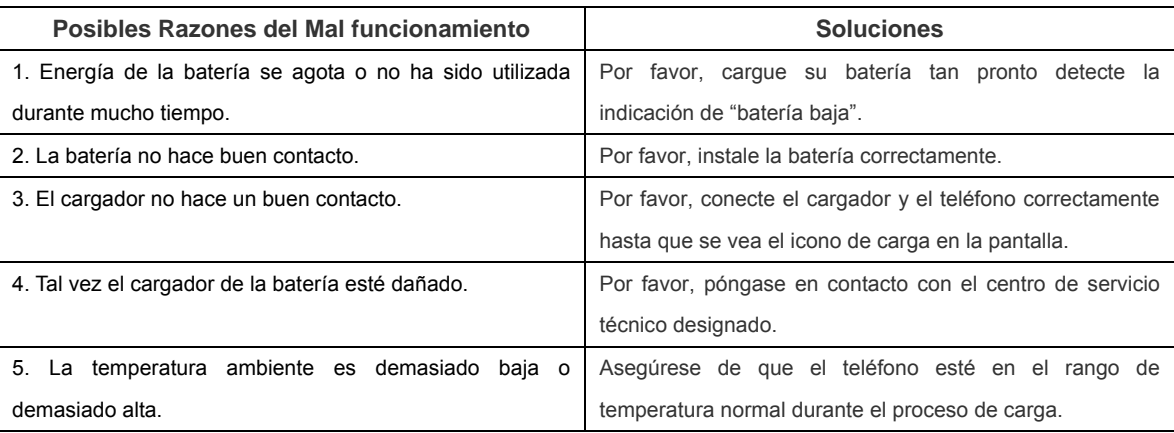

#### **24. El teléfono no muestra señal de red...**

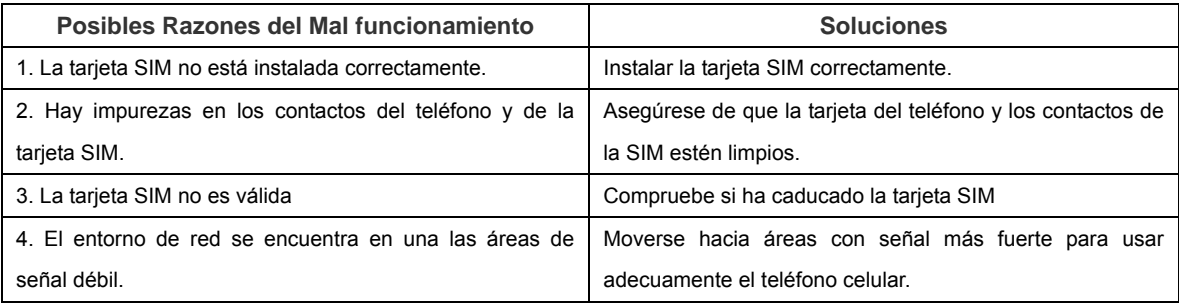

#### **25. El teléfono no detecta la tarjeta de memoria (T-flash card)...**

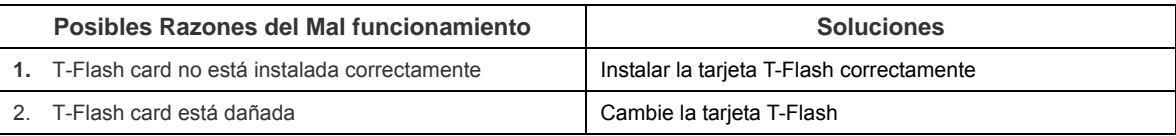

#### **26. El teléfono no tiene mas espacio en la memoria...**

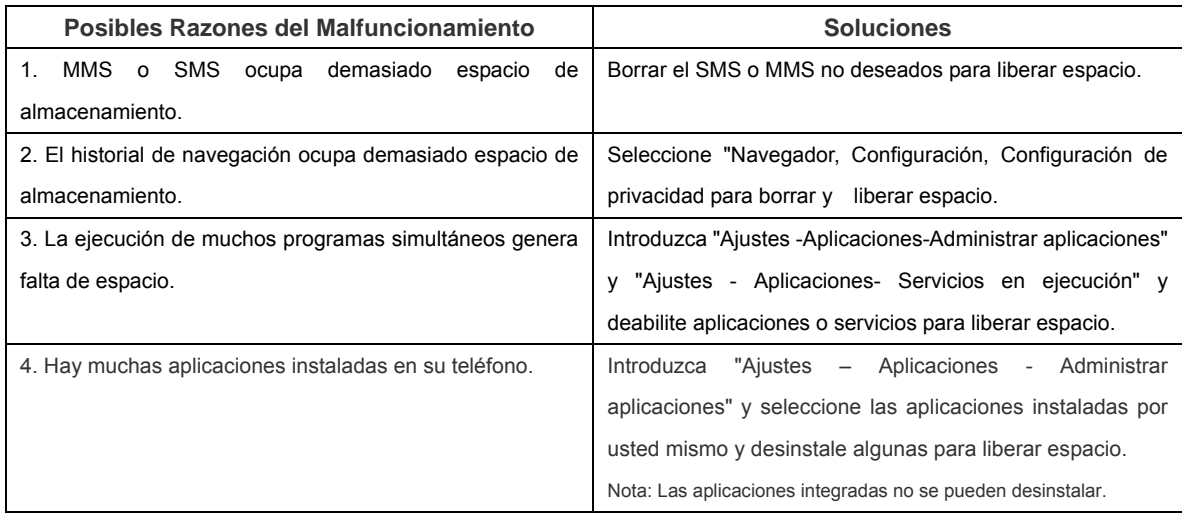

#### **Para más información, por favor viste nuestro sitio WEB:** http://mobile.argomtech.com